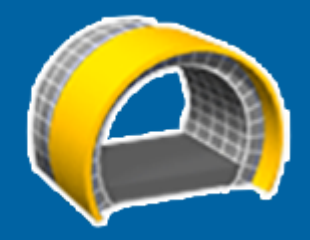

# Trimble Access™ Tunnels

Gebruikershandleiding

Revisie 2023.10 Revisie A Oktober 2023

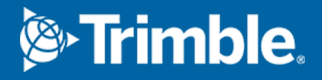

# Inhoud

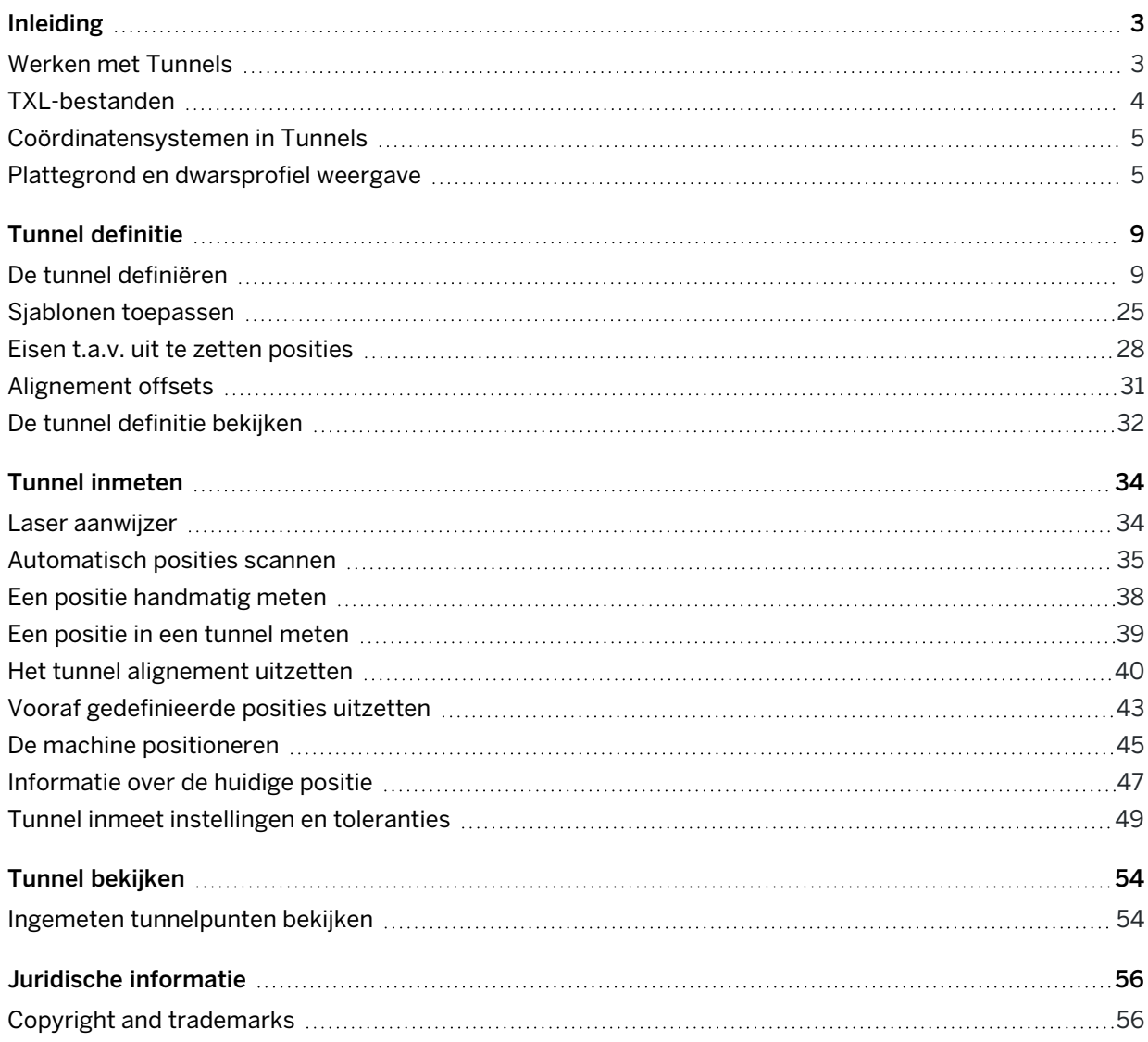

<span id="page-2-0"></span>Trimble® Tunnels software is specifiek voor inmeten in tunnels ontwikkeld.Het biedt hulpmiddelen voor het definiëren, inmeten, uitzetten en rapporteren over tunnelbewerkingen en begeleidt u bij taken zoals het markeren van gedeelten met onder- en overgraving en het positioneren van machines.

Gebruik Tunnels om:

- Definiëren van een tunnel
	- <sup>l</sup> Verfijnen van tunnel componenten, zoals horizontale en verticale alignementen, sjablonen en rotatie, of om een definitie uit een LandXML bestand te importeren.
	- Definieer eindvlak schietgaten en uitzetposities die meestal worden gebruikt voor boutgaten of voor het stabiliseren van buisparaplu's.
	- Bekijken van de tunnel alvorens onder de grond te gaan.
- Inmeten van een tunnel
	- Auto scan van dwarsprofielen uitvoeren, o.a. met opties voor handmatig meten en punten verwijderen.
	- Posities relatief t.o.v. de tunnel definitie meten.
	- Stel vooraf gedefinieerde posities in voor springgaten, boutgaten en buizen.
	- Positioneren van machines, zoals een tunnelboor, ten opzichte van de tunnel.
- Uitvoer en rapporten
	- Automatisch gescande en handmatig gemeten punten bekijken.
	- Uitgezette punten bekijken.

# <span id="page-2-1"></span>Werken met Tunnels

Om Tunnels te gebruiken, moet u wisselen naar de Tunnels app. Als u wilt wisselen tussen applicaties, tikt u  $op \equiv$  en daarna op de naam van de app die u momenteel gebruikt en selecteert u vervolgens de applicatie waarnaar u wilt wisselen.

TIP – De Tunnels app bevat het complete Cogo menu van Inmeten Algemeen, zodat u coördinaten geometrie (cogo) functies kunt uitvoeren zonder te wisselen naar Inmeten Algemeen. U kunt ook toegang krijgen tot sommige van deze cogo functies via het menu ingedrukt-houden op de kaart. Voor informatie over alle beschikbare cogo functies raadpleegt u de *Trimble Access Inmeten Algemeen Gebruikershandleiding*.

Wanneer u een meting start, wordt u gevraagd de meetmethode te selecteren die u voor uw uitrusting hebt geconfigureerd.Voor meer informatie over meetmethodes en bijbehorende verbindingsinstellingen raadpleegt u de desbetreffende onderwerpen in de *Trimble Access Help*.

Om de tunnel te definiëren en in te meten met gebruikmaking van de term 'chainage' in plaats van 'station' voor de afstand in de tunnel, tikt u op  $\equiv$  en selecteert u Instellingen / Taal en vervolgens selecteert u het vakje Gebruik chainage afstand terminologie.

# <span id="page-3-0"></span>TXL-bestanden

Een tunnelbestand is een TXL-bestand. TXL-bestanden bevatten meestal een horizontaal en verticaal alignement, samen met sjablonen die de vorm van de tunnel definiëren.

TXL-bestanden die u maakt door de definitie in te toetsen met behulp van Trimble Access Tunnels worden automatisch weergegeven op de kaart zodra ze zijn gemaakt.

Als u een TXL-bestand gebruikt dat is gemaakt in Trimble Business Center, of dat u hebt geconverteerd vanuit een LandXML bestand, moet u mogelijk de Lagen manager openen en het bestand selecteren om het weer te geven.

Het tunnelbestand moet in de huidige projectmap aanwezig zijn.

### TXL-bestanden op de kaart bekijken

Om een TXL-bestand op de kaart weer te geven, tikt u op  $\otimes$  op de werkbalk van de kaart om de Lagen manager te openen en daarna selecteert u het tabblad Kaartbestanden.Tik éénmaal op het TXL bestand om het zichtbaar ( $\checkmark$ ) te maken. Tik er nogmaals op om items in het bestand selecteerbaar ( $\checkmark$ ) te maken.

Om de labels getoond op de kaart te veranderen, bijvoorbeeld om alignement station waarden te bekijken, tikt u op  $\frac{1}{2}$ , selecteert u Instellingen en daarna wijzigt u de opties in het groepsvak Toon.

Om het alignement te roteren, tikt u op  $\clubsuit$  en daarna tikt u op de kaart en sleept u om de weergave te roteren. Het symbool  $\text{im}$  in het midden van de kaart geeft het rotatiemiddelpunt aan.

### Werken met TXL-bestanden

Op de kaart kunt u items in TXL-bestanden selecteren en die daarna in andere software functies gebruiken, bijvoorbeeld om cogo functies uit te voeren, zoals een oppervlak inspectie.Voor informatie over alle beschikbare cogo functies raadpleegt u *Trimble Access Inmeten Algemeen Gebruikershandleiding*.

### LandXML bestanden naar TXL-bestanden converteren

U kunt een LandXML bestand dat een tunnel definieert naar een Trimble TXL-bestand converteren om in de Tunnels software te gebruiken.

#### Voordat u begint

Ga naar de pagina Software en [hulpprogramma's](https://help.trimblegeospatial.com/TrimbleAccess/latest/nl/Downloads-software.htm) van het Trimble Access Help portaal om het hulpprogramma File and Report Generator te downloaden en op uw kantoorcomputer te installeren.

Ga naar de pagina [Stijlbladen](https://help.trimblegeospatial.com/TrimbleAccess/latest/nl/Downloads-stylesheets.htm) van het Trimble Access Help portaal om het LandXML To TunnelXML stijlblad te downloaden en op te slaan in een map op uw kantoorcomputer.

#### Een LandXML bestand naar een txl bestand converteren

- 1. Selecteer Start / Programs / File and Report Generator op de kantoorcomputer om het hulpprogramma File and Report Generator te starten.
- 2. In het veld Source JobXML of Job file selecteert u Browse.Zet het veld File of type op All files.Ga naar de juiste map en selecteer het LandXML bestand dat u wilt converteren.
- 3. In het veld Uitvoerformaat selecteert u het stijlblad LandXML To TunnelXML. Klik op OK.
- 4. In het scherm User Value Input selecteert u het tunneloppervlak dat u wilt converteren. Klik op OK.
- 5. Bevestig de map Save in en File name voor het txl bestand en selecteer Save.
- 6. Wanneer u gereed bent, selecteert u Close.
- <span id="page-4-0"></span>7. Breng het TXL bestand over naar de bedieningseenheid.

# Coördinatensystemen in Tunnels

De Tunnels software behandelt alle tunnelafstanden, inclusief stationing en offset waarden, als gridafstanden. De waarde in het veld Afstanden in de Cogo instellingen heeft geen effect op de tunneldefinitie of de manier waarop tunnelafstanden worden weergegeven. Om het Cogo instellingen scherm te bekijken, tikt u op  $\equiv$  en selecteert u Instellingen / Eenheden Cogo / Cogo instellingen).

<span id="page-4-1"></span>Als er een land coördinatensysteem gedefinieerd is in de job, zijn de grid coördinaten in feite ook land coördinaten.

# Plattegrond en dwarsprofiel weergave

Tijdens auto-scan, uitzetten, machine positioneren of bij het meten van een positie in de tunnel verschijnt de plattegrond weergave of dwarsprofiel weergave van de tunnel naast de kaart.

Indien beschikbaar, is de videoweergave van het instrument beschikbaar in plaats van de kaart, zodat u kunt zien waar het instrument naartoe wijst. In gesplitste schermweergave:

- Om de positie van het instrument fijn in te stellen, gebruikt u de functie Zoom niveau in het Video scherm om in te zoomen en drukt u vervolgens op de pijltoetsen op, neer, links of rechts op het toetsenbord van de bedieningseenheid om het instrument te bewegen. De pijltoetsen bewegen het instrument niet tijdens scannen.
- Wanneer de kaart wordt weergegeven, gebruikt u de pijltoets links of rechts om punten te verhogen en de pijltoetsen op of neer om stations te verhogen.
- Om naar de kaartweergave te wisselen, tikt u op  $\triangle$  op de video werkbalk. Als u naar de video weergave wilt overschakelen, tikt u op  $\blacksquare$  de kaart werkbalk.
- Om meer softkeys weer te geven, tikt u op  $\geq$  of veegt u van rechts naar links (of van links naar rechts) over de rij softkeys.
- Als u de kaart/video weergave of de plattegrond/dwarsprofiel weergave groter wilt maken, tikt u op III en veegt u over het scherm.

### Delta weergave

Informatie over de huidige positie en, indien van toepassing, de verhouding daarvan t.o.v. de geselecteerde uitzetpositie verschijnt onder de plattegrond weergave of dwarsprofiel weergave. Zie [Informatie](#page-46-0) over de huidige [positie,](#page-46-0) page 47 voor meer informatie over beschikbare delta's.

Als u de positie van het delta weergavegebied wilt wijzigen, tikt III en veegt u naar links.Het formaat van de plattegrond of dwarsprofiel weergave wordt aangepast naar de dichtstbijzijnde vooraf ingestelde positie, zodat het delta weergavegebied naast de plattegrond of dwarsprofiel weergave wordt geplaatst in plaats van eronder. Tik op III en veeg naar rechts om de plattegrond of dwarsprofiel weergave kleiner te maken, met het delta weergavegebied eronder.

### Plattegrond weergave

De plattegrond van de tunnel verschijnt wanneer u de tunnel de eerste keer selecteert.

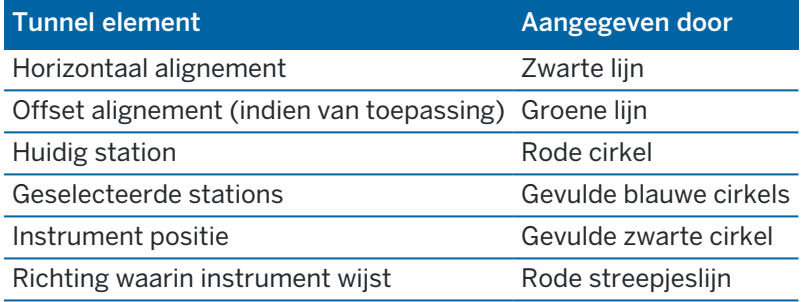

NB – Stations die grijs weergegeven worden, hebben geen verticaal alignement of geen toegewezen sjabloon en kunnen niet voor scannen worden geselecteerd.

Een station om te meten selecteren:

- <sup>l</sup> Tik op pijl Op of pijl Neer op het toetsenbord van de bedieningseenheid (niet beschikbaar als het videobeeld naast de plattegrond wordt weergegeven).
- Druk op het gewenste station.
- Houd op het scherm ingedrukt en tik vervolgens op Selecteer een station. Selecteer het station in de lijst in het scherm Selecteer een station.

Het geselecteerde station wordt als een rode cirkel weergegeven.

Om het punt te deselecteren, tikt u op een andere plaats op het scherm.U kunt ook op het scherm ingedrukt houden en Wis selectie selecteren.

Om een station toe te voegen dat niet door de station interval wordt gedefinieerd, houdt u ingedrukt op het scherm en selecteert u Station toevoegen.

Houd ingedrukt op een positie op het alignement of offset alignement, om meer informatie over de positie te bekijken.

Om grid en tunnel coördinaten te berekenen om de definitie te controleren alvorens de tunnel in te meten, tikt u op Calc.

Om over het scherm te verschuiven, tikt u op de softkey Pan en vervolgens op een pijltoets.

Om te wisselen naar de dwarsprofiel weergave tikt u op  $\bigcirc$ .

### Dwarsprofiel weergave

Om een--up venster weer te geven dat informatie toont (indien van toepassing) zoals horizontale en verticale offset, northing, easting, hoogte, oppervlak naam en code voor een item, tikt u op een van de volgende:

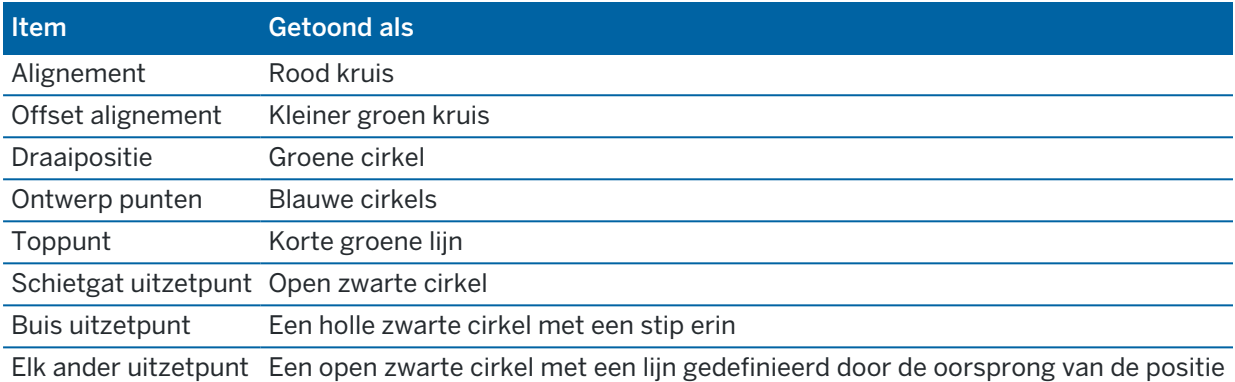

Houd ingedrukt op het alignement, offset alignement, ontwerppunt, uitzetpunt, of toppunt om de horizontale en verticale offset, northing, easting, hoogte, oppervlak naam en code ervan te bekijken.

Om een te scannen station vanuit de dwarsprofiel weergave te bekijken, houdt u ingedrukt op het scherm en selecteert u Scan huidig station.

Om tijdens het scannen andere stations te bekijken, tikt u op pijl op/neer om het volgende/vorige station te bekijken. Het station dat wordt gescand wordt linksboven in het scherm weergegeven. Het station dat u bekijkt wordt middenboven in het scherm getoond.

Om te wisselen naar de plattegrond weergave tikt u op  $\ll$ .

### Symbolen die in de plattegrond en dwarsprofiel weergave verschijnen tijdens het meten

De symbolen die bij het meten van een tunnel verschijnen zijn hieronder weergegeven.

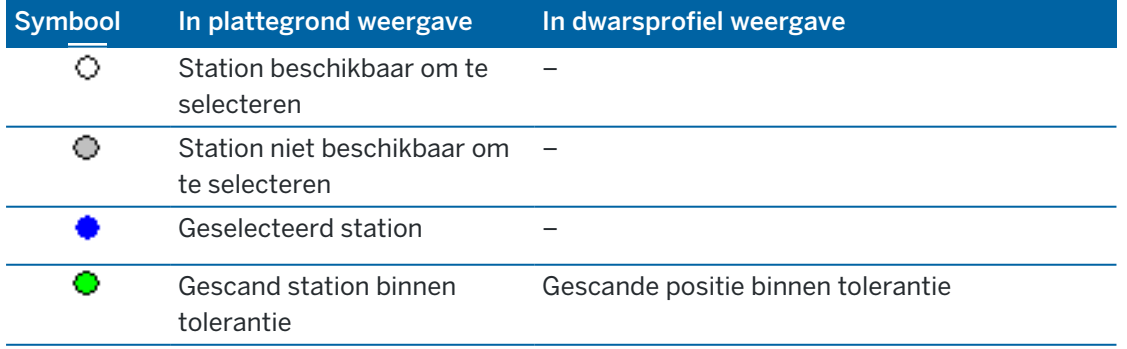

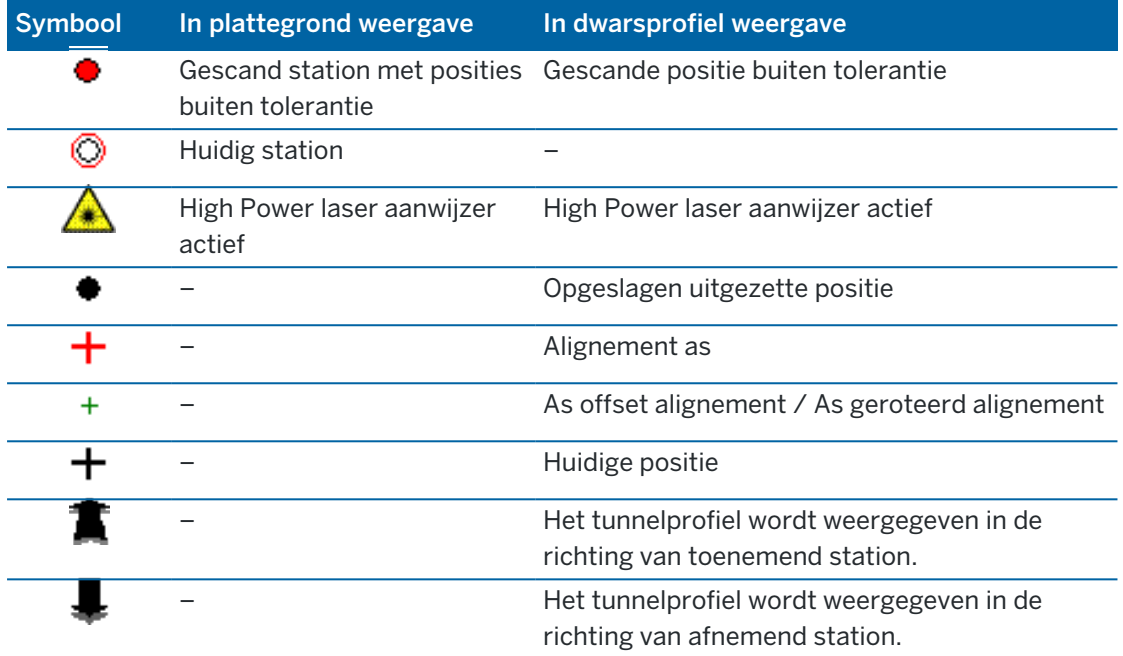

<span id="page-8-0"></span>Wanneer u een tunnel definieert, maakt u een TXL-bestand aan en toetst u vervolgens tunnel componenten in van bouwtekeningen en plannen om de tunneldefinitie te voltooien.

De tunneldefinitie moet het horizontale alignement, verticale alignement, sjablonen en sjabloonposities bevatten. Andere elementen zijn optioneel.

- Het horizontale alignement definieert een lijn die door het midden van de tunnel loopt.
- Het verticale alignement definieert de veranderingen in de hoogte van de tunnel.
- De sjabloon (template) definieert een dwarsprofiel van de tunnel op een punt in de tunnel, om te bepalen hoe breed die op verschillende punten is.

Voeg voor elke verandering in breedte een sjabloon toe. De sjabloon kan uit elk gewenst aantal oppervlakken bestaan.

- Voeg sjabloon posities toe om de juiste sjabloon aan verschillende posities in de tunnel toe te wijzen.
- Voeg rotatie toe om een tunnelsjabloon en bijbehorende uitzetposities rond een oorsprongpunt te kantelen of te roteren.

Rotatie wordt voornamelijk gebruikt rond een horizontale bocht, om superelevatie weer te geven. Deze functie kan echter overal in het tunnel alignement worden gebruikt, mits er een geldig horizontaal alignement, verticaal alignement en toegewezen sjabloon aanwezig zijn.

- Voeg uitzetposities toe om springgaten, boutgaten of buis invoerpunten vooraf te definiëren om later in de tunnel uit te zetten.
- Station vergelijkingen definiëren stationwaarden voor een alignement.
- Alignement offsets offsetten (verplaatsen) het horizontale en/of verticale alignement, typisch om ruimte te maken voor rijtuigen bij bochten in spoortunnels. Zie [Alignement](#page-30-0) offsets, page 31.

<span id="page-8-1"></span>Ingetoetste tunnels worden in de huidige projectmap opgeslagen als TXL-bestanden.

# De tunnel definiëren

Om een nieuwe tunnel te definiëren, kunt u de definitie intoetsen, of op de kaart punten, lijnen, bogen of polylijnen in de job of in DXF, STR, SHP, of LandXML bestanden selecteren en vervolgens van de geselecteerde items de tunnel aanmaken.

Nadat u een tunnel hebt gedefinieerd, kunt u die naar wens wijzigen.

### <span id="page-8-2"></span>De tunneldefinitie intoetsen

- 1. Tik op  $\equiv$  en selecteer Definiëren.
- 2. Tik op Nieuw.

- 3. Voer een naam voor de tunnel in.
- 4. Om een nieuwe tunnel van een bestaande tunneldefinitie te kopiëren, schakelt u de optie Bestaande tunnel kopiëren in en daarna selecteert u het bestand waaruit u wilt kopiëren. Het bestand moet in de huidige projectmap aanwezig zijn.
- 5. Selecteer de methode die u wilt gebruiken om elke component in te toetsen.
	- a. Om het horizontale alignement te definiëren, kunt u de volgende methoden gebruiken:
		- Lengte of coördinaten [invoermethode,](#page-11-0) page 12
		- Eindstation [invoermethode,](#page-12-0) page 13
		- Snijpunten (SP) [invoermethode,](#page-14-0) page 15
	- b. Selecteer het typen overgangen.Zie Typen [overgangen,](#page-14-1) page 15.
	- c. Om het verticale alignement te definiëren, kunt u de volgende methoden gebruiken:
		- Verticale snijpunten (VSP) [invoermethode,](#page-17-0) page 18
		- Start- en eindpunt [invoermethode,](#page-17-1) page 18
- 6. Druk op Accept.

De lijst van componenten die voor de tunnel kunnen worden gedefinieerd verschijnt.

TIP – Om de invoermethode of het type overgang voor de weg te wijzigen, tikt u op Opties.Nadat u twee of meer elementen hebt ingevoerd die de definitie van het horizontale of verticale alignement bepalen, kunnen de invoermethode en het type overgang echter niet meer worden veranderd.

- 7. Selecteer elke component en definieer die naar behoefte.
- 8. Om uw wijzigingen op elk gewenst moment op te slaan, tikt u op Opsl.

### <span id="page-9-0"></span>De tunnel vanaf de kaart definiëren

- 1. Als de items die u wilt selecteren niet zichtbaar zijn op de kaart, tikt u op  $\otimes$  op de werkbalk van de kaart om de Lagen manager te openen en selecteert u het tabblad Kaartbestanden.Selecteer het bestand en maak de bijbehorende laag of lagen zichtbaar en selecteerbaar.
- 2. Tik op de kaart op de items die het horizontale alignement zullen definiëren.

De volgorde waarin items worden geselecteerd en de richting van de lijnen, bogen of polylijnen definiëren de richting van het horizontale alignement.

Als de items hoogten hebben, worden die gebruikt om het verticale alignement te definiëren.

- 3. Houd op de kaart ingedrukt en en selecteer Tunnel opslaan.
- 4. Voer een naam, startstation en station interval voor de tunnel in.
- 5. Tik op OK.

Om andere componenten zoals sjablonen en uitzetposities aan de nieuwe tunnel toe te voegen, tikt u  $op \equiv$  en selecteert u Definiëren. Zie De [tunneldefinitie](#page-8-2) intoetsen, page 9.

### Het horizontale alignement intoetsen

Voer de onderstaande stappen uit om het horizontale alignement voor de geselecteerde tunnel in te toetsen. Om het horizontale alignement te definiëren door items op de kaart te selecteren, zie De [tunnel](#page-9-0) vanaf de kaart [definiëren,](#page-9-0) page 10.

- 1. Tik op Horizontaal alignement.
- 2. Tik op Nieuw.

Het veld Element is ingesteld op Start punt.

- 3. Het startpunt definiëren:
	- a. Geef het Start station in.
	- b. In het Methode veld selecteert u een van de volgende:
		- Toets coördinaten in en voer daarna waarden in de velden Start noorden en Start oosten in.
		- Selecteer punt en voer daarna de Punt naam in.

In de velden Start noorden en Start oosten verschijnen dan de waarden van het ingegeven punt.

Om de waarden in Start noorden en Start oosten te bewerken nadat die van een punt zijn verkregen, wijzigt u de methode in Coördinaten in typen.

- c. Geef de Puntinterval in.
- d. Druk op Opsl.

Het startpunt verschijnt in de grafische weergave.

- 4. Elementen aan het alignement toevoegen:
	- a. Tik op Nieuw.
	- b. Selecteer het Element type en vul de overige velden in.

Voor meer informatie raadpleegt u het onderwerp voor de geselecteerde invoermethode.

c. Druk op Opsl.

Het element wordt in de grafische [weergave](#page-4-1) getoond.

d. Ga desgewenst door met het toevoegen van elementen.

Elk element wordt toegevoegd na het vorige element. Om het op een bepaalde positie in te voegen, selecteert u in de grafische weergave het element waarop u wilt dat het volgt en tikt u op Nieuw.

- 5. Als u klaar bent, tikt u op Accept.
- 6. Toets de overige tunnelcomponenten in, of druk op Opsl. om de tunneldefinitie op te slaan.

### <span id="page-11-0"></span>Lengte of coördinaten invoermethode

Terwijl u elk element aan het alignement toevoegt, vult u de vereiste velden voor het geselecteerde type element in.

#### Lijn elementen

Om een lijn aan het alignement te voegen, selecteert u Lijn in het Element veld en vervolgens selecteert u de methode om de lijn te construeren:

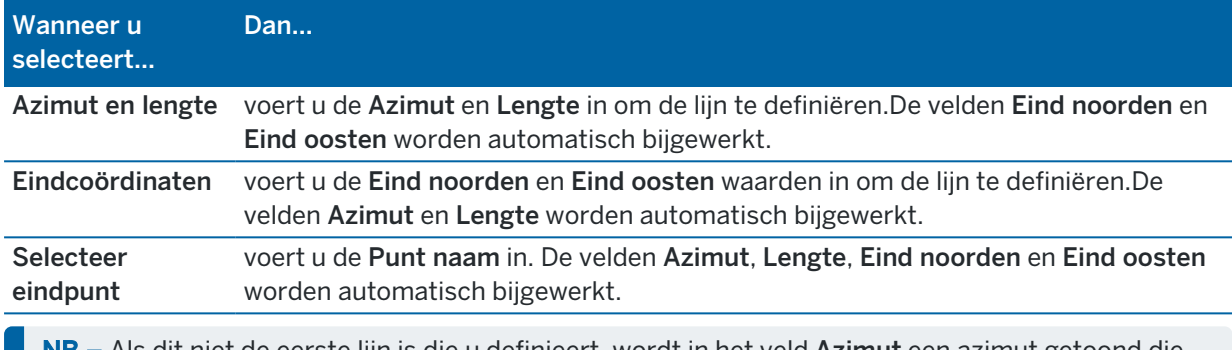

NB – Als dit niet de eerste lijn is die u definieert, wordt in het veld Azimut een azimut getoond die berekend is op basis van het vorige element.

Om de azimut te wijzigen, tikt u op  $\blacktriangleright$  naast het Azimut veld en selecteert u Wijzig azimut. Als het element niet-tangentiaal is, wordt het symbool aan het begin van het element rood weergegeven.

#### Boog elementen

Om een boog aan het alignement te voegen, selecteert u Boog in het Element veld en vervolgens selecteert u de methode om de boog te construeren:

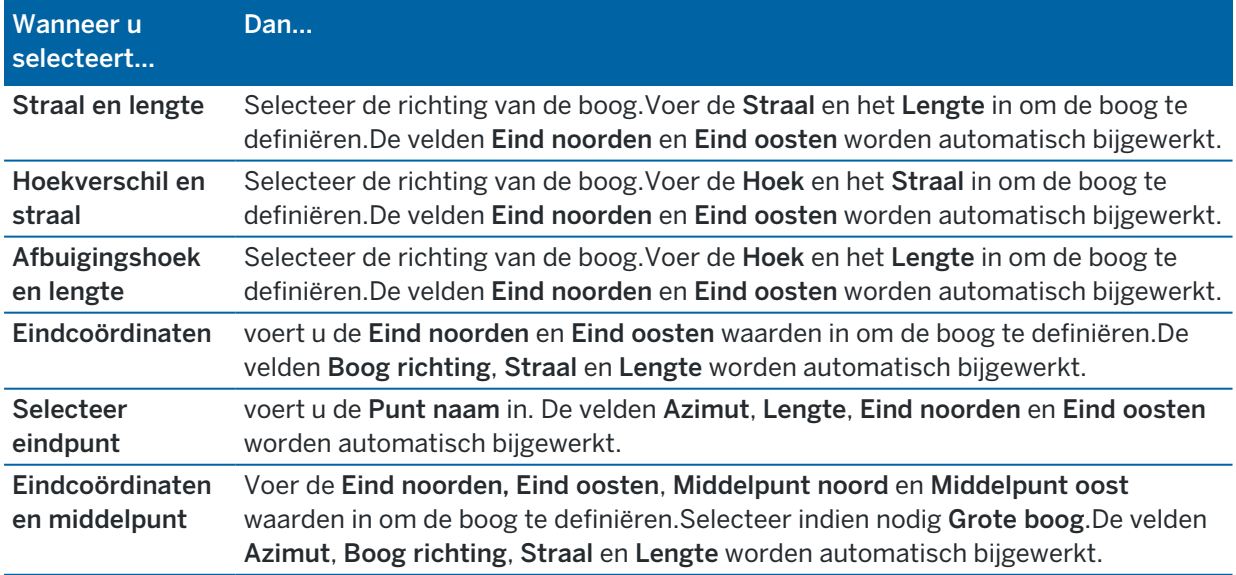

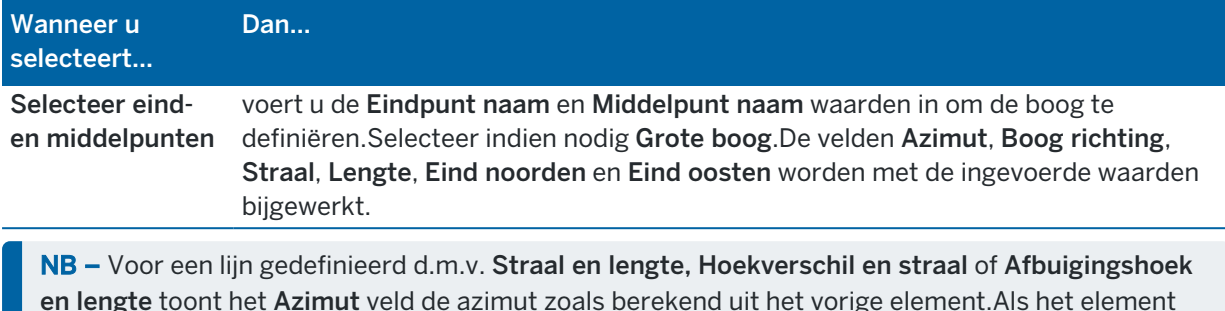

en lengte toont het Azimut veld de azimut zoals berekend uit het vorige element.Als het element niet-tangentiaal is, wordt het symbool aan het begin van het element rood weergegeven.Om de oorspronkelijke azimut opnieuw te laden, tikt u op  $\blacktriangleright$  naast het Azimut veld en selecteert u Herstel tangentialiteit.

#### Overgangsboog/Eindspiraal elementen

Een overgang aan het alignement toevoegen:

- 1. Selecteer Ingangsovergang of Uitgangsovergang in het veld Element.
- 2. Selecteer de richting van de boog.
- 3. Voer de Begin straal, Eind straal en Lengte om de overgang te definiëren. De velden Eind noorden en Eind oosten worden automatisch bijgewerkt.

NB - Voor meer informatie over ondersteunde typen spiralen, zie [Spiralen.](#page-14-1)

In het veld Azimut wordt de azimut weergegeven die op basis van het vorige element berekend is. Om de azimut te wijzigen, tikt u op ▶ naast het Azimut veld en selecteert u Wijzig azimut.Als het element niet-tangentiaal is, wordt het symbool aan het begin van het element rood weergegeven.

Als het type overgang NSW kubische parabool is, wordt de berekende Overgang Xc waarde weergegeven. Als de overgang tussen twee bogen is, is de getoonde Overgang Xc de waarde die is berekend voor het gemeenschappelijke tangent punt bij de kleinste van de twee bogen.

### <span id="page-12-0"></span>Eindstation invoermethode

Terwijl u elk element aan het alignement toevoegt, vult u de vereiste velden voor het geselecteerde type element in.

#### Lijn elementen

Een lijn aan het alignement toevoegen:

- 1. Selecteer Lijn in het veld Element.
- 2. Voer de Azimut en het Eindstation in om de lijn te definiëren.

De velden Eind noorden en Eind oosten worden automatisch bijgewerkt.

NB - Als dit niet de eerste lijn is die u definieert, wordt in het veld Azimut een azimut getoond die berekend is op basis van het vorige element.

Om de azimut te wijzigen, tikt u op ▶ naast het Azimut veld en selecteert u Wijzig azimut. Aan het begin van een element wordt een gevulde rode cirkel weergegeven als aangrenzende elementen niet tangentiaal zijn.

#### Boog elementen

Om een boog aan het alignement te voegen, selecteert u Boog in het Element veld en vervolgens selecteert u de methode om de boog te construeren:

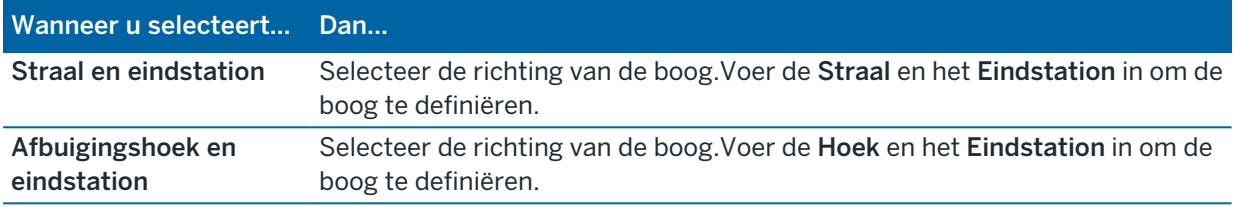

De velden Eind noorden en Eind oosten worden automatisch bijgewerkt.

NB – In het veld Azimut wordt de azimut weergegeven die op basis van het vorige element berekend is.

Om de azimut te wijzigen, tikt u op  $\blacktriangleright$  naast het Azimut veld en selecteert u Wijzig azimut. Het symbool dat vóór de naam van het element staat wordt rood weergegeven als aangrenzende elementen niet tangentiaal zijn, of als aangrenzende elementen die een bocht definiëren een verschillende straal hebben.

#### Overgangsboog/Eindspiraal elementen

Een overgang aan het alignement toevoegen:

- 1. Selecteer Ingangsovergang of Uitgangsovergang in het veld Element.
- 2. Selecteer de richting van de boog.
- 3. Voer de Begin straal, Eind straal en Lengte om de overgang te definiëren.

De velden Eind noorden en Eind oosten worden automatisch bijgewerkt.

NB - Voor meer informatie over ondersteunde typen spiralen, zie [Spiralen.](#page-14-1)

In het veld Azimut wordt de azimut weergegeven die op basis van het vorige element berekend is. Om de azimut te wijzigen, tikt u op ▶ naast het Azimut veld en selecteert u Wijzig azimut.Als het element niet-tangentiaal is, wordt het symbool aan het begin van het element rood weergegeven.

Als het type overgang NSW kubische parabool is, wordt de berekende Overgang Xc waarde weergegeven.Als de overgang tussen twee bogen is, is de getoonde Overgang Xc de waarde die is berekend voor het gemeenschappelijke tangent punt bij de kleinste van de twee bogen.

### <span id="page-14-0"></span>Snijpunten (SP) invoermethode

Terwijl u elk element aan het alignement toevoegt, vult u de vereiste velden voor het geselecteerde type element in.

- 1. Definieer de snijpunten.
- 2. Selecteer het Curve type.Wanneer u selecteert:
	- Circulair, voert u de Straal en Boog lengte in.
	- Overgang|boog|overgang, voert u de Straal, Boog lengte, Overgangslengte in en Overgangslengte uit in.
	- Overgang|overgang, voert u de Straal, Overgangslengte in en Overgangslengte uit in.
	- Geen, dan zijn er geen verdere waarden nodig.
- <span id="page-14-1"></span>3. Druk op Opsl.

#### Typen overgangen

De software ondersteunt de volgende typen spiralen:

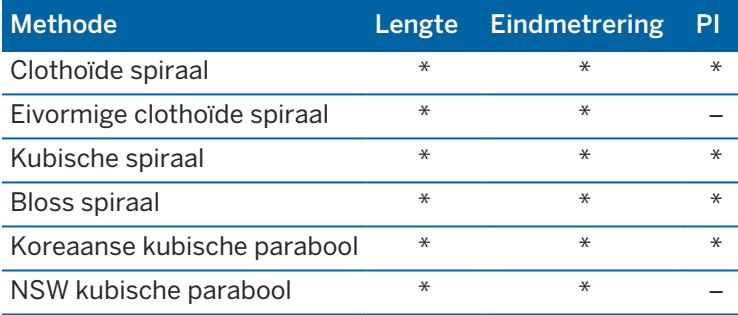

#### Clothoïde spiraal

De clothoïde spiraal wordt gedefinieerd door de lengte van de spiraal en de straal van de aangrenzende boog. De formules voor de x en y parameters met betrekking tot deze twee waarden zijn als volgt:

Parameter x:

$$
x = l \left[ 1 - \frac{l^4}{40R^2L^2} + \frac{l^8}{3456R^4L^4} - \dots \right]
$$

Parameter y:

$$
y = \frac{l^3}{6RL} \bigg[ 1 - \frac{l^4}{56R^2L^2} + \frac{l^8}{7040R^4L^4} - \dotsb \bigg]
$$

#### Eivormige clothoïde spiraal

Door de Start / Eind straal van een Overgangsboog / Eindspiraal van Oneindig in een bepaalde gewenste straal te wijzigen, kan een eivormige clothoïde worden gedefinieerd.Om terug te gaan naar

een oneindige straal, selecteert u Oneindig in het pop-up menu.

#### Kubische spiraal

De kubische spiraal wordt gedefinieerd door de lengte van de spiraal en de straal van de aangrenzende boog. De formules voor de x en y parameters met betrekking tot deze twee waarden zijn als volgt: Parameter x:

$$
x = l \left[ 1 - \frac{l^4}{40R^2L^2} + \frac{l^8}{3456R^4L^4} - \dots \right]
$$

Parameter y:

$$
y = \frac{l^3}{6RL}
$$

#### Bloss spiraal

Parameter x:

$$
x = l \left[ 1 - \frac{l^6}{14R^2L^4} + \frac{l^7}{16R^2L^5} - \frac{l^8}{72R^2L^6} + \frac{l^{12}}{312R^4L^8} - \frac{l^{13}}{168R^4L^9} + \frac{l^{14}}{240R^4L^{10}} - \frac{l^{15}}{768R^4L^{11}} + \frac{l^{16}}{6528R^4L^{12}} \right]
$$

Parameter y:

$$
y = \left[ \frac{l^4}{4RL^2} - \frac{l^5}{10RL^3} - \frac{l^{10}}{60R^3L^6} + \frac{l^{11}}{44R^3L^7} - \frac{l^{12}}{96R^3L^8} - \frac{l^{13}}{624R^3L^9} \right]
$$

NB - De Bloss spiraal kan alleen volledig ontwikkeld zijn, dat wil zeggen: voor een ingangsovergang is de beginstraal oneindig en op vergelijkbare wijze is voor een uitgangsovergang de eindstraal oneindig.

#### Koreaanse kubische parabool

Deze kubische parabool wordt gedefinieerd door de lengte van de parabool en de straal van de aangrenzende boog. De formules voor de x en y parameters met betrekking tot deze twee waarden zijn als volgt:

Parameter x:

$$
x = l \left[ 1 - \frac{l^4}{40R^2L^2} \right]
$$

Trimble Access Tunnels Gebruikershandleiding | **16**

Parameter y:

$$
y = \frac{x^3}{6RX}
$$

NB – De Koreaanse kubische parabool kan alleen volledig ontwikkeld zijn, dat wil zeggen: voor een ingangsovergang is de beginstraal oneindig en op vergelijkbare wijze is voor een uitgangsovergang de eindstraal oneindig.

#### NSW kubische parabool

De NSW kubische parabool is een speciale parabool, die voor railbouwprojecten in New South Wales, Australië, wordt gebruikt.Deze wordt gedefinieerd door de lengte van de parabool en een m waarde.Raadpleeg de *NSW [Government](http://www.asa.transport.nsw.gov.au/sites/default/files/asa/railcorp-legacy/disciplines/civil/esc-210.pdf) Technical Note ESC 210 Track Geometry and Stability*.

### Het verticale alignement intoetsen

TIP – Als u de tunneldefinitie hebt aangemaakt door items op de kaart te selecteren, worden de hoogten van die items gebruikt om het verticale alignement te definiëren als een reeks Punt elementen.Het verticale alignement kan desgewenst worden gewijzigd.

Het verticale alignement voor de geselecteerde tunnel intoetsen:

- 1. Tik op Verticaal alignement.
- 2. Tik op Toevoegen.

Het veld Element is ingesteld op Start punt.

- 3. Het startpunt definiëren:
	- a. Voer Station (VPI) en Elevatie (VPI) in.
	- b. Om de Helling eenheid te configureren, tikt u op Opties.
	- c. Druk op Opsl.
- 4. Elementen aan het alignement toevoegen:
	- a. Selecteer het Element type en vul de overige velden in.

Voor meer informatie raadpleegt u het onderwerp voor de geselecteerde invoermethode.

- b. Druk op Opsl.
- c. Ga desgewenst door met het toevoegen van elementen.

Elk element wordt toegevoegd na het vorige element.

d. Als u klaar bent, tikt u op Sluiten.

TIP – Om een element te wijzigen, of een element verderop in de lijst in te voegen, moet u eerst op Sluiten tikken om het scherm Element toevoegen te sluiten.Vervolgens kunt u het te wijzigen element in de lijst selecteren en op Wijzig tikken.Om een element in te voegen, tikt u op het element dat achter het nieuwe element zal komen en daarna tikt u op Invoegen.

- 5. Druk op Accept.
- <span id="page-17-0"></span>6. Toets de overige tunnelcomponenten in, of druk op Opsl. om de tunneldefinitie op te slaan.

### Verticale snijpunten (VSP) invoermethode

Een element aan het alignement toevoegen:

- 1. Selecteer het Element.Wanneer u selecteert:
	- Punt, voert u het Station en de Hoogte in om het VSP te definiëren.
	- Circulaire boog, voert u het Station en de Hoogte in om het VSP te definiëren en voert u de Straal van de circulaire boog in.
	- Symmetrische parabool, voert u het Station en de Hoogte in om het VSP te definiëren en voert u de Lengte van de parabool in.
	- Asymmetrische parabool, voert u het Station en de Hoogte in om het VSP te definiëren en voert u de In lengte en Uit lengte van de parabool in.

Het veld Helling in toont de berekende hellingwaarde.

De velden Lengte, K factor en Helling uit worden bijgewerkt als het volgende element toegevoegd wordt.Welke velden precies worden weergegeven, is afhankelijk van het geselecteerde element.

2. Druk op Opsl.

```
NB -
```
- <sup>l</sup> Een verticaal alignement gedefinieerd d.m.v. verticale snijpunten moet eindigen met een punt.
- <sup>l</sup> Als u een element wijzigt, wordt alleen het geselecteerde element bijgewerkt. Alle aangrenzende elementen blijven ongewijzigd,

#### <span id="page-17-1"></span>Start- en eindpunt invoermethode

- 1. Selecteer het Element.Wanneer u selecteert:
	- Punt, voert u het Station en de Hoogte in om het startpunt te definiëren.
	- Circulaire boog, voert u Start station, Hoogte begin, Eind station, Hoogte einde en Straal in om de circulaire boog te definiëren.
	- Symmetrische parabool, voert u Start station, Hoogte begin, Eind station, Hoogte einde en K factor in om de parabool te definiëren.

De andere velden bevatten berekende waarden.Afhankelijk van het geselecteerde element kunnen dit Lengte, Helling in, Helling uit, K factor en Verzakking / Top zijn.

2. Druk op Opsl.

NB – Als u een element wijzigt, wordt alleen het geselecteerde element bijgewerkt. Alle aangrenzende elementen blijven ongewijzigd,

### Sjablonen toevoegen

Een sjabloon definieert een dwarsprofiel van de tunnel op een punt in de tunnel, om te bepalen hoe breed die op verschillende punten is. Voeg voor elke verandering in breedte een sjabloon toe. De sjabloon kan uit elk gewenst aantal oppervlakken bestaan.

NB - Sjablonen moeten met de wijzers van de klok mee worden gedefinieerd. Oppervlakken kunnen open of gesloten zijn.

Een sjabloon voor de geselecteerde tunneldefinitie definiëren:

- 1. Tik op Templates.
- 2. Een nieuwe sjabloon toevoegen:
	- a. Tik op Toevoegen.
	- b. Voer een naam voor de sjabloon in.
	- c. In het veld Kopiëren van selecteert u of u een bestaande definitie van een tunnel of een andere sjabloon naar de sjabloon wilt kopiëren.

TIP – Om een bibliotheek van sjablonen te creëren, maakt u een tunnel aan die alleen sjablonen bevat.

- d. Tik op Toevoegen.
- 3. Een nieuw oppervlak definiëren:
	- a. Tik op Toevoegen.
	- b. Voer een naam voor het oppervlak in.
	- c. In het veld Kopiëren van selecteert u of u het oppervlak wilt definiëren door het van een bestaand oppervlak te offsetten.
	- d. Tik op Toevoegen.
- 4. Het startpunt voor het oppervlak definiëren:
	- a. Tik op Nieuw.
	- b. In de velden Horizontale offset en Verticale offset voert u de waarden in die het Startpunt definiëren.
	- c. Druk op Opsl.

Het element wordt in de grafische weergave getoond.

TIP – Als u een meting hebt gestart, kunt u op Meten tikken om posities in een tunnel te meten om elementen van een oppervlak te definiëren. Als er geen oppervlak elementen gedefinieerd zijn, drukt u op Meet om het Start punt te definiëren. Als het oppervlak uit een of meer elementen bestaat, drukt u op Meet om het eindpunt van een lijnelement te definiëren.

- 5. Meer elementen aan het oppervlak toevoegen:
	- a. Tik op Toevoegen.
	- b. Selecteer het Element en voer de benodigde gegevens in.Welke gegevens nodig zijn, is afhankelijk van het geselecteerde element:

#### Lijn [elementen](#page-19-0)

Boog [elementen](#page-19-1)

c. Druk op Opsl.

TIP - Als u een meting hebt gestart, kunt u op Meten tikken om posities te meten om meer elementen in het oppervlak te definiëren.

6. Ga desgewenst door met het toevoegen van elementen.

Elk element wordt toegevoegd na het geselecteerde element.

Gebruik de softkeys Start, Vorig, Vlgnd en Stop om andere elementen in de sjabloon te bekijken.

- 7. Om de sjabloon op te slaan en terug te gaan naar het scherm Oppervlakken, tikt u op Accept.
- 8. Voeg een ander oppervlak toe om te wijzigen of selecteer er een, of tik op Accept. om terug te gaan naar de lijst van sjablonen.
- 9. Voeg een andere sjabloon toe om te wijzigen of selecteer er een, of tik op Accept. om terug te gaan naar de lijst van componenten voor de geselecteerde tunneldefinitie.
- 10. Toets de overige tunnelcomponenten in, of druk op Opsl. om de tunneldefinitie op te slaan.

#### <span id="page-19-0"></span>Lijn elementen

Om een lijn aan de sjabloondefinitie toe te voegen, selecteert u Lijn in het Element veld en vervolgens selecteert u de methode om de lijn te construeren.

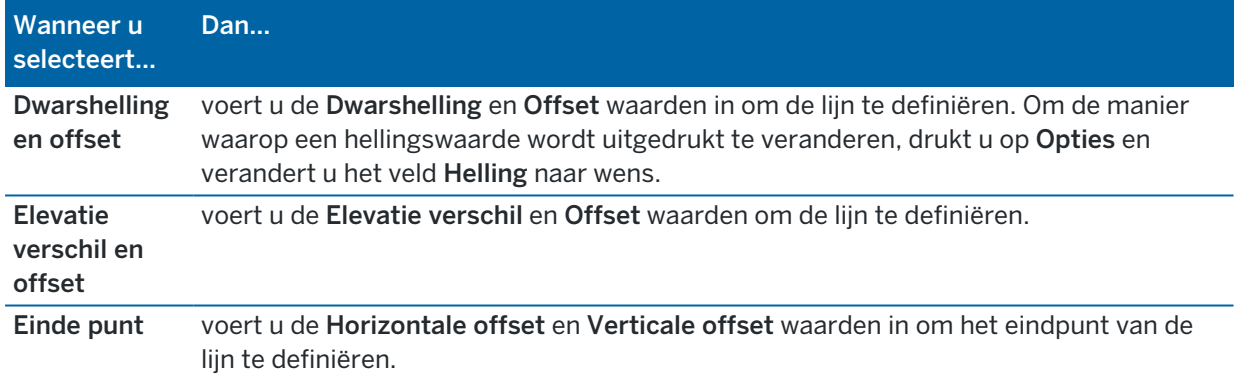

#### <span id="page-19-1"></span>Boog elementen

Om een boog aan de sjabloondefinitie toe te voegen, selecteert u Boog in het Element veld en vervolgens selecteert u de methode om de boog te construeren.

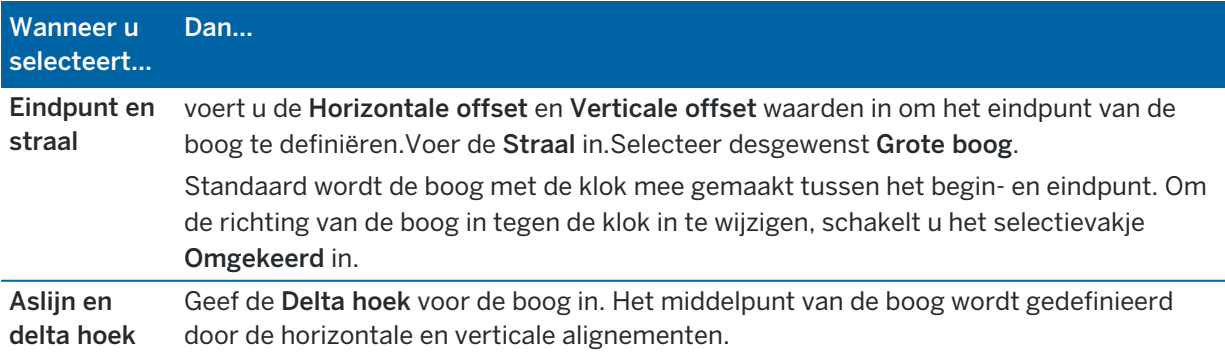

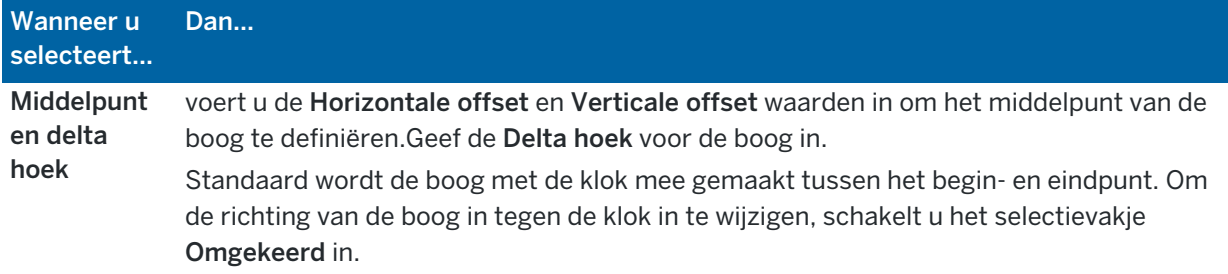

### Sjabloon posities toevoegen

Na het toevoegen van sjablonen moet u het station opgeven waarop de Tunnels software begint met het toepassen van elke sjabloon.Voor meer informatie over hoe de software dit doet, zie Sjablonen [toepassen,](#page-24-0) [page](#page-24-0) 25.

- 1. Selecteer Template positionering.
- 2. Een nieuwe positie specificeren waarop een of meer sjablonen moet(en) worden toegepast:
	- a. Tik op Toevoegen.
	- b. Geef het Start station in.
	- c. In het veld Template selecteert u de te gebruiken sjabloon.Om een tussenruimte in de tunneldefinitie te creëren, selecteert u Geen.
	- d. Selecteer het oppervlak van de geselecteerde sjabloon dat u wilt gebruiken.
	- e. Druk op Opsl.
- 3. Ga desgewenst door met het toevoegen van posities waarop sjablonen moeten worden toegepast.
- 4. Tik op Opties om te bepalen of de sjablonen Verticaal of Loodrecht op het verticale alignement worden toegepast.
- 5. Als u klaar bent, tikt u op Sluiten.
- 6. Druk op Accept.
- 7. Toets de overige tunnelcomponenten in, of druk op Opsl. om de tunneldefinitie op te slaan.

### Rotatie toevoegen

Rotatie voor de geselecteerde tunnel definitie definiëren:

- 1. Tik op Rotatie.
- 2. Tik op Toevoegen.
- 3. Geef het Start station in.
- 4. Geef de Rotatie waarde in.

Als de tunnel naar links moet roteren, geeft u een negatieve waarde in.

Moet de tunnel naar rechts roteren, dan geeft u een positieve waarde in.

Als u het begin van de rotatie definieert, geeft u een rotatiewaarde van 0% in.

5. Voer indien nodig de Horizontale offset en Verticale offset van de Draaipositie in. Als de rotatie rond het alignement draait, laat u de offsets op 0,000 staan.

#### $NB -$

- Als het horizontale en/of verticale alignement offset is, zijn de Horizontale offset en Verticale offset van de Draaipositie ten opzichte van het offset alignement.
- Als de draaipositie offset t.o.v. het alignement is, wordt een symbool  $\dot{\mathbf{\mathcal{C}}}$  dat de offset positie aangeeft in de dwarsprofiel weergave weergegeven bij:
	- het bekijken van een tunnel definitie
	- het inmeten van een tunnel
	- het bekijken van een ingemeten tunnel
- 6. Druk op Opsl.
- 7. Ga door met het toevoegen van rotatiewaarden voor andere stations.
- 8. Als u klaar bent, tikt u op Sluiten.
- 9. Druk op Accept.
- 10. Toets de overige tunnelcomponenten in, of druk op Opsl. om de tunneldefinitie op te slaan.

NB – Het navolgende beschrijft de volgorde waarin sjablonen met verschillende vormen, en rotatie toegepast, worden berekend voordat interpolatie van de tussenliggende stations plaatsvindt:

- 1. De eerste sjabloon construeren en rotatie toepassen
- 2. De tweede sjabloon construeren en rotatie toepassen
- 3. Tussen de twee opgeloste sjablonen interpoleren

#### <span id="page-21-0"></span>Uit te zetten posities toevoegen

Uit te zetten posities definiëren typisch boutgat of boorgat posities in een tunnel. Deze worden gedefinieerd door station en offset waarden en een methode. Zie Eisen t.a.v. uit te zetten [posities,](#page-27-0) page 28.

NB – Trimble adviseert de tunnel sjabloon te definiëren voordat u uitzetposities gaat intoetsen of importeren.Als u uitzetposities definieert voordat u de tunnel sjabloon definieert, worden die toegewezen aan het eerste oppervlak gedefinieerd in de sjabloon wanneer de tunnel wordt opgeslagen.

#### Waarden van uit te zetten posities intoetsen

- 1. Selecteer Posities uitzetten.
- 2. Tik op Toevoegen.
- 3. In het veld Startstation geeft u het startstation voor de uit te zetten positie in.
- 4. In het veld Eindstation geeft u het eindstation voor de uit te zetten positie in.

Als de uit te zetten positie voor alle stations moet gelden, laat u het veld Eindstation leeg.

5. Selecteer de methode om de uitzetpositie te definiëren en vul vervolgens de velden voor de geselecteerde methode naar behoefte in:

TIP - Bij elke methode zijn de waarden Horizontale offset en Verticale offset relatief ten opzichte van het alignement.Als het alignement offset is, zijn de offsets relatief ten opzichte van het offset alignement.Als de offset naar links of omlaag is, voert u een negatieve waarde in, of tikt u op ▶ naast het Offset veld en selecteert u Links of Omlaag.

- Voor een uitzetpositie voor een springgat voert u in de velden Horizontale offset en Verticale offset de offset waarden in die de uit te zetten positie definiëren.
- Voor een Radiaal uitzetpositie:
	- a. Selecteer het Oppervlak ten opzichte waarvan de uitzetpositie relatief is.
	- b. Voer in de velden Horizontale offset en Verticale offset de offset waarden in die de uit te zetten positie definiëren.
	- c. Om een nieuwe midden offset ten opzichte van het alignement te definiëren, voert u de waarden Horizontaal midden en Verticaal midden in.
- Voor een horizontale uitzetpositie:
	- a. Selecteer het Oppervlak ten opzichte waarvan de uitzetpositie relatief is.
	- b. Voer in het veld Verticale offset de offset waarde in die de uit te zetten positie definieert.
	- c. Selecteer in het veld Richting de richting waarin de horizontale offset moet worden toegepast.
- Voor een verticale uitzetpositie:
	- a. Selecteer het Oppervlak ten opzichte waarvan de uitzetpositie relatief is.
	- b. Voer in het veld Horizontale offset de offset waarde in die de uit te zetten positie definieert.
	- c. Selecteer in het veld Richting de richting waarin de verticale offset moet worden toegepast.
- Voor een Meerdere radiaal uitzetpositie:
	- a. Selecteer het Oppervlak ten opzichte waarvan de uitzetpositie relatief is.
	- b. Voer het Interval tussen de radiale posities in.
- Voor een Buis paraplu uitzetpositie:
	- a. Voer in de velden Horizontale offset en Verticale offset de offset waarden t.o.v. het alignement in voor het startpunt.
	- b. Voer in de velden Einde horizontale offset en Einde verticale offset de offset waarden t.o.v. het alignement in voor het eindpunt.
	- c. Voer in het veld Lengte de lengte in van het startstation tot het eindstation.

NB - De Lengte waarde is de 2D afstand over het alignement, niet de ware 3D lengte.

6. Indien nodig geeft u de Code op.

De opmerking die in het Code veld wordt ingetoetst, wordt aan het einde van de positie toegevoegd en weergegeven bij het uitzetten van de positie.

- 7. Druk op Opsl.
- 8. Ga desgewenst door met het toevoegen van uit te zetten posities.
- 9. Als u klaar bent, tikt u op Sluiten.
- 10. Druk op Accept.
- 11. Toets de overige tunnelcomponenten in, of druk op Opsl. om de tunneldefinitie op te slaan.

### Uit te zetten posities importeren

Als u uitzet posities uit een kommagescheiden bestand in de geselecteerde tunneldefinitie wilt importeren, tikt u in het scherm Uitzet posities op Importeren. Selecteer het bestand dat u wilt importeren en tik vervolgens op Accept.

Voor informatie over het vereiste formaat voor het CSV-bestand, zie Eisen t.a.v. uit te zetten [posities,](#page-27-0) [page](#page-27-0) 28.

NB – U kunt geen Meerdere radiaal uit te zetten punten importeren.

#### Station vergelijkingen toevoegen

Gebruik Station vergelijkingen om de stationwaarden voor een alignement te definiëren.

Een vergelijking voor de geselecteerde tunnel definitie definiëren:

- 1. Tik op Station vergelijkingen.
- 2. Tik op Toevoegen.
- 3. In het veld Achteruit station geeft u een station waarde in.
- 4. In het veld Vooruit station geeft u een station waarde in.De waarde van Waar station wordt berekend.
- 5. Ga desgewenst door met het toevoegen van records.
- 6. Druk op Opsl.

De waarden ingegeven in de velden Achteruit station en Vooruit station worden weergegeven.

De zone wordt aangegeven door een getal na de dubbelepunt in elk veld. De zone tot aan de eerste station vergelijking is zone 1.

De berekende Progressie geeft aan of de station waarde na de station vergelijking toe- of afneemt.De standaard instelling is Toenemend. Om de Progressie voor de laatste station vergelijking op Afnemend te zetten, definieert u de laatste vergelijking en slaat u die op en daarna tikt u op Wijzig.

- 7. Als u klaar bent, tikt u op Sluiten.
- 8. Druk op Accept.
- 9. Toets de overige tunnelcomponenten in, of druk op Opsl. om de tunneldefinitie op te slaan.

### <span id="page-24-1"></span>Alignement offsets toevoegen

Een [alignement](#page-30-0) offset aan de geselecteerde tunnel definitie toevoegen:

- 1. Tik op Alignement offsets.
- 2. Tik op Toevoegen.
- 3. Geef het Start station in.
- 4. Voer de Horizontale offset en / of Verticale offset in.
- 5. Druk op Opsl.
- 6. Ga desgewenst door met het toevoegen van offsets op verschillende stations.
- 7. Als u klaar bent, tikt u op Sluiten.
- 8. Druk op Accept.
- 9. Toets de overige tunnelcomponenten in, of druk op Opsl. om de tunneldefinitie op te slaan.

NB – Als het alignement offset is en er een rotatie op de sjablonen is toegepast, wordt eerst de rotatie toegepast en daarna wordt het alignement ge-offset.

# <span id="page-24-0"></span>Sjablonen toepassen

Wanneer u sjablonen aan de tunneldefinitie toevoegt, moet u ook sjabloon posities toevoegen, waarop de Tunnels software begint met het toepassen van elke sjabloon.Voor station waarden tussen toegepaste sjablonen worden de sjabloon elementwaarden geïnterpoleerd.

NB – De toegepaste sjablonen moeten hetzelfde aantal elementen hebben.

### Interpolatie methoden

De volgende interpolatie methoden worden ondersteund.

### Noorse interpolatie methode

Deze methode handhaaft de straal van de eerste en laatste boog (ook wandbogen genoemd), alsmede de straal van de tweede en vierde 'overgangsbogen', indien aanwezig, en berekent een nieuwe straal voor de centrale boog (of dakboog). Deze methode gebruikt interpolatie van de booghoeken in plaats van de straalwaarden.

Deze methode wordt automatisch gebruikt als de sjablonen die op het vorige en volgende station zijn toegepast aan de volgende voorwaarden voldoen:

- <sup>l</sup> Elke sjabloon bestaat uit 3 of 5 opeenvolgende bogen die tangentiaal verbonden zijn
- Er is geen 'kanteling' van de gedefinieerde sectie (sjabloon)

Als niet aan de bovenstaande voorwaarden wordt voldaan, wordt de Lineaire interpolatie methode gebruikt.

### Lineaire interpolatie methode

Bij deze methode worden de sjabloon elementwaarden lineair geïnterpoleerd (toegepast op een pro rata basis), vanaf een sjabloon toegepast op het vorige station tot aan het station waarop de volgende sjabloon is toegepast.

Deze methode wordt gebruikt als niet aan de voorwaarden voor de Noorse methode wordt voldaan.

### <span id="page-25-0"></span>Sjablonen op het verticale alignement toepassen

Sjablonen kunnen verticaal of loodrecht op het verticale alignement worden toegepast. In de volgende tekening geeft het rode lijnenwerk aan waar de sjabloon loodrecht en het blauwe lijnenwerk waar de sjabloon verticaal is toegepast.

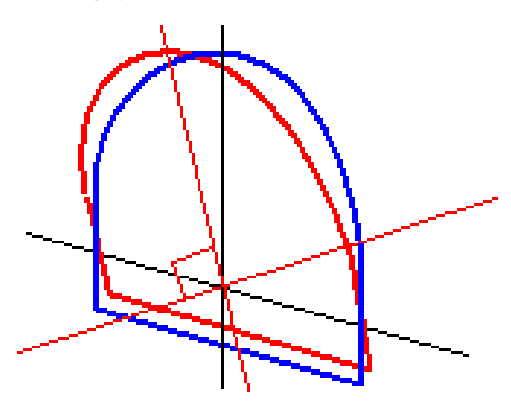

De station en offset weergave van punten ten opzichte van een tunnel via Punt manager of Bekijk job worden alleen verticaal t.o.v. het alignement berekend.Als de sjablonen bij het positioneren van een tunnel loodrecht zouden worden toegepast, zouden de station en offset waarden anders zijn.

### Voorbeeld van een alignement met sjablonen

In het navolgende beschrijven we hoe u de sjabloon toewijzingen gebruikt, inclusief <Geen> sjabloon en de optie Te gebruiken oppervlakken, om een tunneldefinitie te bepalen. Zie de tekening in de volgende afbeelding, waarin de tunnel een constante breedte heeft van station 0 t/m 20, een lacune heeft tussen station 20 en 40, breder wordt van station 60 t/m 80 en daarna een constante breedte heeft tot station 140.

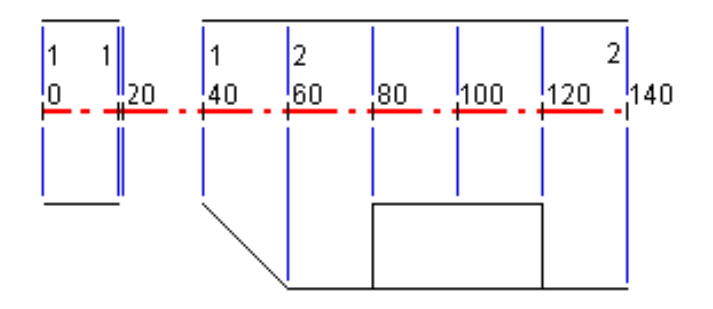

Zie ook de twee sjablonen in de volgende afbeelding, waarin sjabloon 1 (aan de linkerkant in de afbeelding) twee oppervlakken heeft en sjabloon 2 drie oppervlakken:

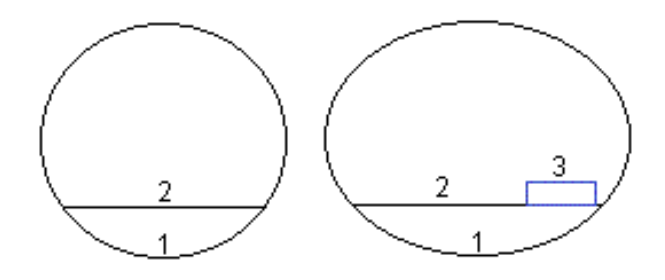

Om dit ontwerp te definiëren, moet u de sjablonen toewijzen met de juiste oppervlakken geselecteerd, zoals in de volgende tabel getoond:

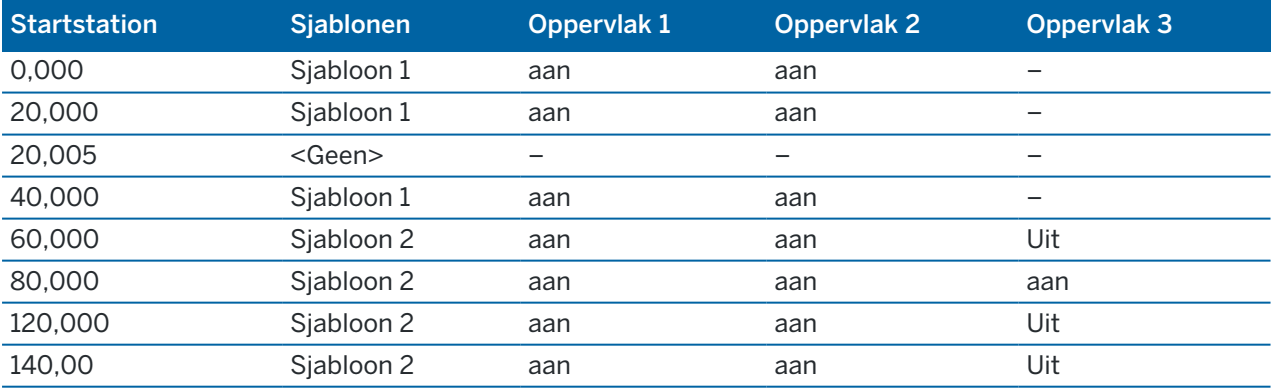

# <span id="page-27-0"></span>Eisen t.a.v. uit te zetten posities

Uitzetposities definiëren meestal boutgat- of boorgatlocaties in de tunnel en worden ook gebruikt om springgaten in het tunnelvlak of gaten voor het installeren van buizen te definiëren. Alle uitzetposities worden gedefinieerd door station en offset waarden en een methode.

U kunt uitzetposities intoetsen als onderdeel van de tunneldefinitie met behulp van het scherm Uitzetten in Trimble Access. U kunt de uitzetposities ook ontwerpen in Trimble Business Center en die vervolgens opslaan als TXL-bestand voor gebruik in Trimble Access, of u kunt uitzetposities importeren uit een CSVbestand. Als u uit te zetten posities wilt intoetsen of importeren, zie Uit te zetten posities [toevoegen,](#page-21-0) page [22](#page-21-0).

Het uitzetten van posities met behulp van Trimble Access Tunnels verwijst naar het proces van het uitzetten van de ontworpen posities en het fysiek markeren van de locatie van uit te zetten punten op het tunneloppervlak, zodat boorapparatuur naar de juiste locatie van elk punt kan worden geleid voor het boren van het gat en het installeren van de bout of buis. Zie Vooraf [gedefinieerde](#page-42-0) posities uitzetten, page 43.

### Methoden voor uitzet posities

Ondersteunde typen uitzet posities zijn:

- Eindvlak schietgaten
- Boutgaten m.b.v. de volgende methoden:
	- Radiaal
	- Horizontaal
	- Verticaal
	- Meerdere radiaal
- Buizen

Bekijk de volgende afbeelding:

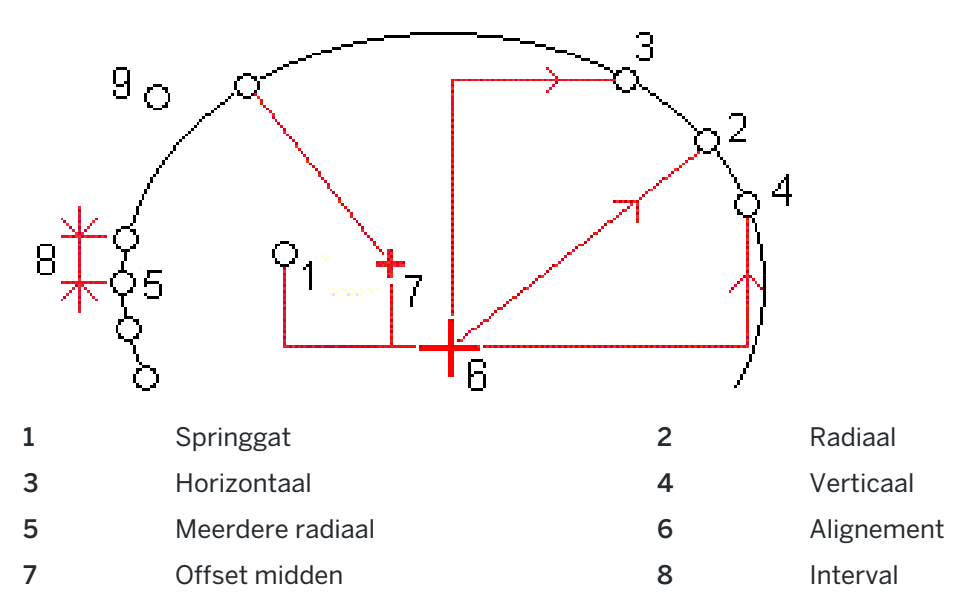

9 Buizen

### Schietgaten uitzetten

Raadpleeg het onderstaande diagram om posities voor schietgaten uit te zetten.

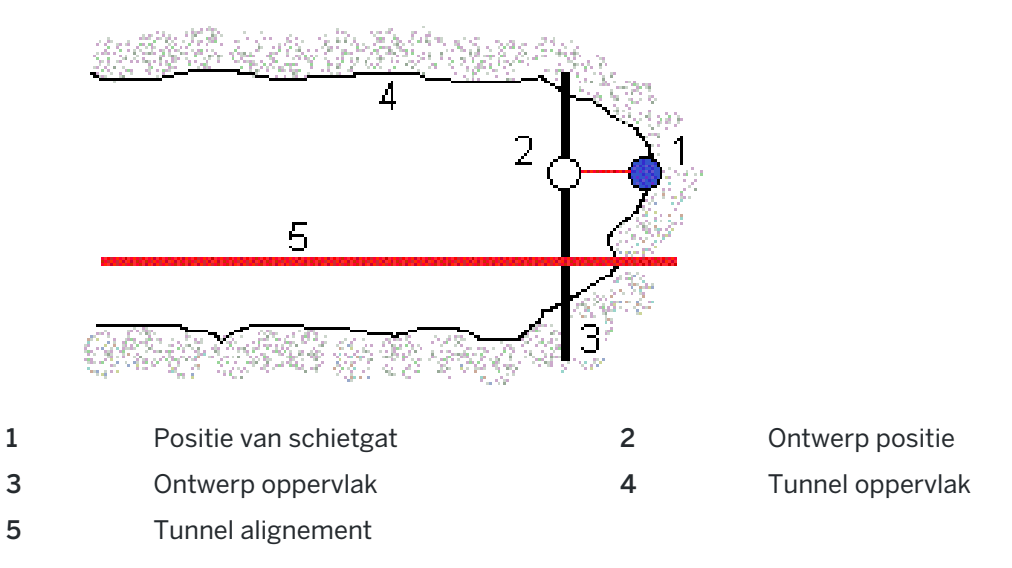

### Boutgaten uitzetten

Raadpleeg het onderstaande diagram voor het uitzetten van boutgaten, gedefinieerd d.m.v. de radiale (inclusief meerdere radiaal), horizontale en verticale methoden.

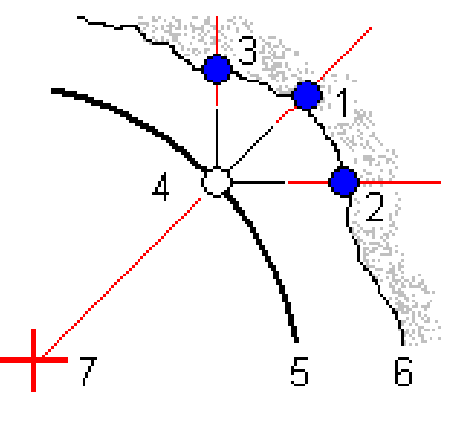

- 1 Uitzetpositie radiaal gedefinieerd 2
- 3 Uitzetpositie verticaal gedefinieerd 4 Ontwerp positie
- 5 Ontwerp oppervlak 6 Tunnel oppervlak
- 7 Middelpunt voor radiale positie

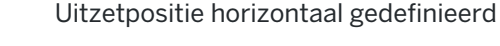

- -

### Buizen uitzetten

Buisposities uitzetten om bogen van buizen te installeren, die zich in de lengte over het geplande tunnel alignement uitstrekken, om het plafond van het werkgebied te versterken. Meestal wordt een reeks regelmatig verdeelde en overlappende buisbogen (een *buisparaplu* of *dakbuis*) geïnstalleerd tijdens de sequentiële uitgraving van de tunnel.

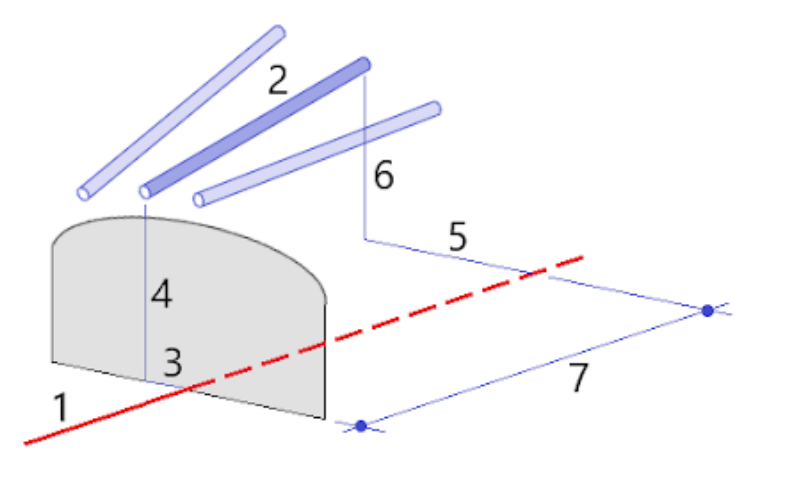

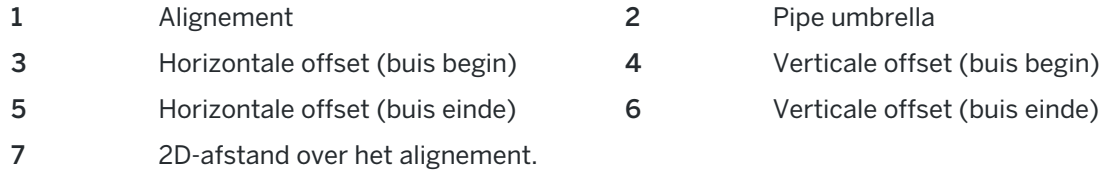

### Eisen t.a.v. geïmporteerde uitzetposities

**NB –** U kunt geen Meerdere radiaal uit te zetten punten importeren.

Het vereiste formaat voor het CSV-bestand is:

Startstation, Eindstation, Type, HorzOffset, VertOffset, Code, Richting, Oppervlak, ExtraHorzOffset, ExtraVertOffset, Lengte.

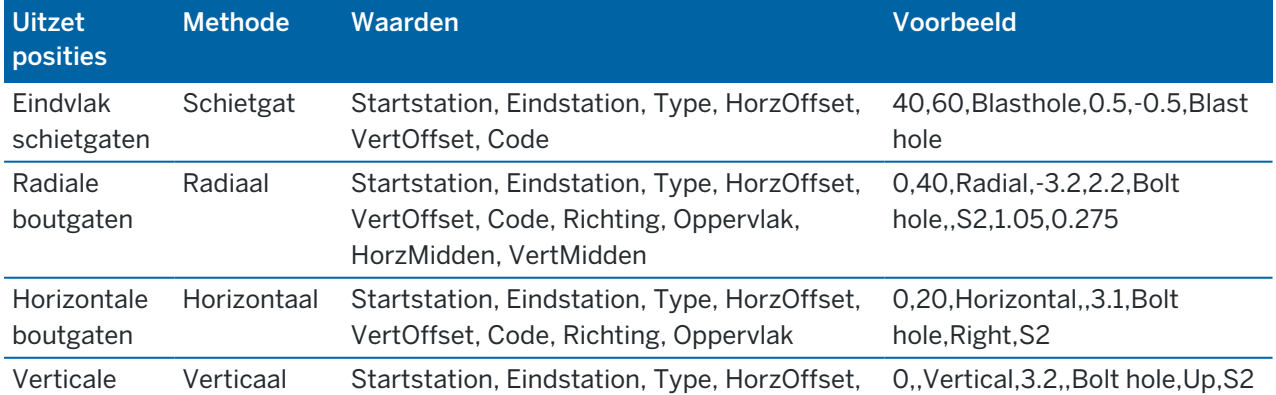

Bekijk de volgende voorbeelden voor het formaat van elke uitzetmethode:

Trimble Access Tunnels Gebruikershandleiding | **30**

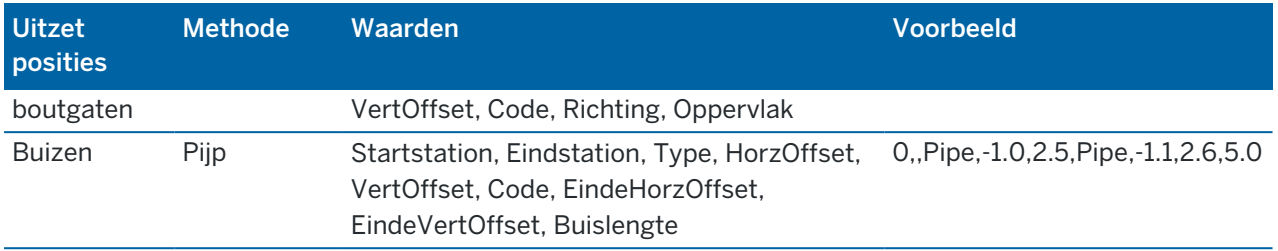

#### $NB -$

- De waarden Oppervlak naam, Code, Horizontale offset en Verticale offset zijn optioneel.
- Als er geen Oppervlak naam is opgegeven, of de Oppervlak naam niet van toepassing is voor het opgegeven stationbereik, wordt het eerste sjabloon oppervlak dat geschikt is voor het stationbereik gebruikt.
- <sup>l</sup> De waarde van Methode moet een van de volgende zijn: Schietgat, Horizontaal, Verticaal, Radiaal, Buis.
- De waarde van Richting moet een van de volgende zijn: Omhoog, Omlaag, Links, Rechts, of blanco (voor een radiale offset, schietgat of buis).

# <span id="page-30-0"></span>Alignement offsets

Alignement offsets worden typisch gebruikt in horizontale bochten in een spoortunnel, om te verzekeren dat de doorrijhoogte gehandhaafd blijft als het spoor geroteerd is. Deze kunnen echter overal in het tunnelalignement worden gebruikt, mits er een geldig horizontaal alignement, verticaal alignement en toegewezen sjabloon aanwezig zijn.

De volgende afbeelding illustreert het gebruik van alignement offsets om problemen met de doorrijhoogte t.o.v. het tunnelontwerp te voorkomen.

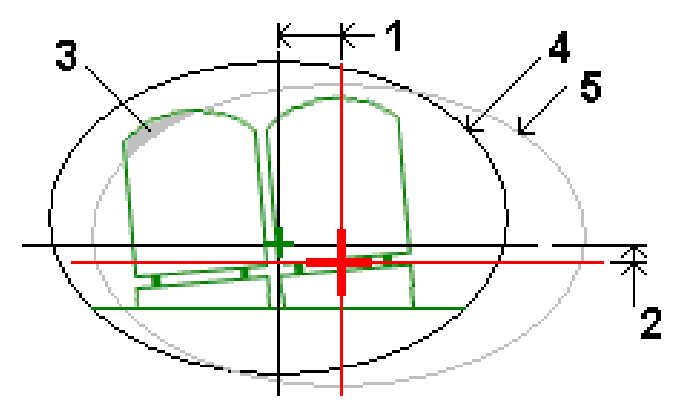

- 1 Horizontale offset 4 Offset tunnel
- 2 Verticale offset 5 Tunnelontwerp
- 3 Doorrijhoogte conflict

<span id="page-31-0"></span>Om alignement offsets aan de tunnel definitie toe te voegen, zie [Alignement](#page-24-1) offsets toevoegen, page 25.

# De tunnel definitie bekijken

U kunt de definitie van een tunnel op elk gewenst moment bekijken. Bekijk de tunnel in 3D om de tunneldefinitie visueel te bevestigen.

- 1. Tik op de kaart op de tunnel.
- 2. Druk op de softkey Bekijk om een plattegrond van de tunnel te bekijken.

Het horizontale alignement wordt weergegeven door een zwarte lijn en het offset alignement (indien van toepassing) door een groene lijn.

Standaard is het eerste station geselecteerd.

Het geselecteerde station wordt als een rode cirkel weergegeven. De stationwaarde van het geselecteerde station en, indien van toepassing de rotatiewaarde ervan en, indien van toepassing de alignement offset waarden, worden boven aan het scherm weergegeven.

- 3. Om de definitie te controleren voordat u de tunnel gaat inmeten, tikt u op Calc om de grid en tunnel coördinaten te berekenen.
- 4. Om een uniek station toe te voegen, houdt u ingedrukt op het scherm en selecteert u Station toevoegen.
- 5. Nog een station selecteren om te bekijken:
	- Houd op het scherm ingedrukt en tik vervolgens op Selecteer een station. Selecteer het station in de lijst in het scherm Selecteer een station.
	- Druk op het gewenste station.
	- Druk op een pijltoets Op of Neer.

TIP – Tik op de Pan softkey om die te activeren en gebruik daarna de pijltoetsen links, rechts, op of neer om over het scherm te verschuiven.

6. Om het dwarsprofiel van het geselecteerde station te bekijken, tikt u op  $\hat{\mu}$  of drukt u op de Tab toets.

Bekijk de volgende afbeelding, waarbij:

- een rood kruisje het ontwerp alignement aangeeft.
- Als het alignement ge-offset is, geeft een klein groen kruisje het offset alignement aan.
- Als de tunnel geroteerd is en het draaipunt voor de rotatie ge-offset is t.o.v. het alignement, dan geeft een groen cirkelvormig symbool de draaipositie aan.
- een korte groene lijn boven aan het profiel het toppunt aangeeft.

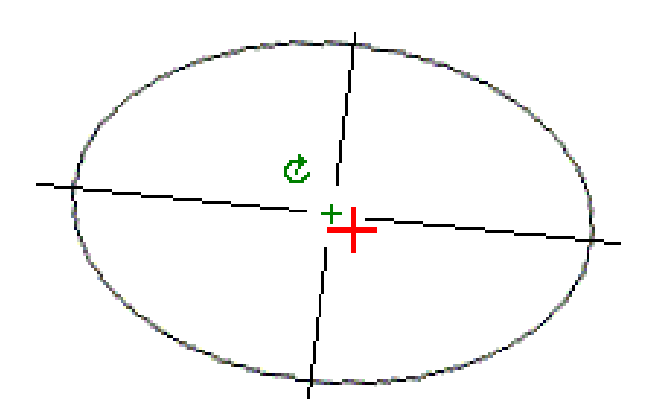

Houd ingedrukt op een positie om de horizontale en verticale offsets, northing, easting en hoogte ervan te bekijken.

Als het ontwerp alignement offset is, zijn de getoonde offset waarden ten opzichte van het offset alignement. Als er rotatie is toegepast en de draaipositie offset is, zijn de getoonde offsets ten opzichte van de offset positie.

Om naar de plattegrond weergave terug te gaan, tikt u op  $\ll$ .

- 7. Een geautomatiseerde 3D rit door de tunnel bekijken:
	- a. Tik in de plattegrond weergave van het scherm Bekijk tunnel op 3D rit.
	- b. Druk op  $\triangleright$  om de rit te starten.
	- c. Om de rit te pauzeren en een bepaald deel van de tunnel te inspecteren, tikt u op  $II$ . Om de tunnel te draaien terwijl de rit gepauzeerd is, tikt u op het scherm en veegt u in de richting waarin u wilt draaien.
	- d. Om voor- en achteruit over de weg te rijden, drukt u op de pijltoetsen Op en Neer.
	- e. Om de 3D rit te beëindigen, tikt u op Sluit.

# <span id="page-33-0"></span>Tunnel inmeten

Start een meting om de als-gebouwd tunnel in te meten, uitzetposities uit te zetten voor springgaten, boutgaten en buisparaplu's tijdens de bouw van de tunnel en om machines in de tunnel te plaatsen.

Wanneer u een meting start, wordt u gevraagd de meetmethode te selecteren die u voor uw uitrusting hebt geconfigureerd.Voor meer informatie over meetmethodes en bijbehorende verbindingsinstellingen Raadpleegt u de *Trimble Access Help*.

VOORZICHTIG – U moet het coördinatensysteem of de kalibratie niet wijzigen nadat u punten uitgezet hebt, of offset- of snijpunten berekend hebt. Als u dat wel doet, zijn de eerder uitgezette of berekende punten niet in overeenstemming met het nieuwe coördinatensysteem en punten die na de wijziging berekend of uitgezet worden.

Nadat een scan voltooid is, kunt u het volgende doen:

- Om een samenvatting van elk station te bekijken, gaat u terug naar de plattegrond weergave, houdt u op het scherm ingedrukt en selecteert u Resultaten.
- Om de details van het huidige station te bekijken, gaat u terug naar de dwarsprofiel weergave, houdt u op het scherm ingedrukt en selecteert u Details. Zie ook Tunnel [bekijken](#page-53-1).
- Om de tolerantiewaarden vanuit de plattegrond of dwarsprofiel weergave te wijzigen, houdt u op het scherm ingedrukt en selecteert u Toleranties. De Station, Te veel uitgegraven en Te weinig uitgegraven delta's worden bijgewerkt op basis van de nieuwe tolerantiewaarden.

# <span id="page-33-1"></span>Laser aanwijzer

Wanneer u een total station uitgerust met laser aanwijzer gebruikt:

- <sup>l</sup> Geeft de laser de locatie van de huidige positie of de geselecteerde uitzetpositie op het tunneloppervlak aan.
- <sup>l</sup> Wordt het instrument automatisch in de DR volgmodus gezet met de laser aanwijzer ingeschakeld. Het dwarsprofiel van de huidige positie wordt op het scherm weergegeven.

Om de DR modus uit te schakelen, stelt u een prismahoogte in, of wijzigt u een andere instrument instelling en drukt u op de pijl rechts op het scherm om naar de statusbalk te gaan.

Om de laser en het zoeklicht of de doel verlichting (TIL) bij het opslaan van een met DR gemeten punt te laten knipperen, selecteert u Instrument / EDM instellingen en stelt u het aantal keren in dat de laser moet knipperen in het veld Laser knipperen.Het veld Laser knipperen is niet beschikbaar wanneer het veld Laser vermogen is ingesteld op Uitgebreid bereik knipperend (alleen SX12).

#### $NB -$

- <sup>l</sup> De Tunnels software activeert standaard de tracking modus bij scannen en meten in een tunnel. Als u de standaard modus selecteert, krijgt u een hogere kwaliteit, maar ook langere meettijden.
- Wanneer u een instrument gebruikt dat niet met een laser aanwijzer uitgerust is, moet een andere werkwijze worden toegepast voor het uitzetten van posities.Voor meer informatie, zie Vooraf [gedefinieerde](#page-42-0) posities uitzetten, page 43.

#### 3R Laser aanwijzer

Wanneer u een total station uitgerust met high power laser aanwijzer gebruikt, tikt u voordat u een punt opslaat op 3R Laser om de high power laser aanwijzer in te schakelen en de markering op het

tunneloppervlak weer te geven. Het high power laser aanwijzer symbool rechtsonder op het scherm geeft aan dat de laser actief is. Druk op Meet om de positie te meten en druk vervolgens op Opsl. om de huidige positie in de database van de job op te slaan.

 $NB -$ 

- <sup>l</sup> Ofschoon de high-power laser aanwijzer niet coaxiaal met de telescoop is, kan het instrument automatisch draaien, om de positie van de laser aanwijzer te meten. Wanneer u op 3R Laser drukt, wordt er een voorafgaande meting uitgevoerd om de verticale hoek te bepalen waarmee het instrument moet worden gedraaid, zodat de afstand wordt gemeten naar de positie die de high-power laser aanwijst.Wanneer u op Meet drukt, draait het instrument automatisch naar die positie en voert het de meting uit.Het instrument draait dan zodat de high-power laser aanwijzer opnieuw naar de gemeten positie wijst.De voorafgaande meting wordt niet opgeslagen.
- <sup>l</sup> Bij de berekening van de verticale hoek waarmee moet worden gedraaid, wordt ervan uitgegaan dat de horizontale afstand van de voorafgaande meting vergelijkbaar is met de afstand naar de positie van de high power laser aanwijzer. Om het high-power laser punt te meten wanneer dat zich dicht bij de boven- of onderrand van een object bevindt, kunt u het best kijkerstand 1 gebruiken om metingen bij de onderrand van een object uit te voeren en kijkerstand 2 voor metingen bij de bovenrand van het object, zodat bij de voorafgaande meting het object waarnaar u meet niet gemist wordt.

WAARSCHUWING – De high power laser is een klasse 3R laser, die laserstraling uitzendt – kijk niet in de laserstraal of direct naar de straal met optische instrumenten.

### <span id="page-34-0"></span>Automatisch posities scannen

Gebruik automatisch scannen om punten met een gedefinieerde scaninterval voor geselecteerde stations te meten. De gemeten posities worden vergeleken met het ontwerp sjabloon oppervlak voor het desbetreffende station.

Als delen van het tunnelprofiel niet hoeven te worden gemeten of niet kunnen worden gemeten (bijv. gedeelten achter ventilatiekanalen), voegt u een of meer *scanzones* toe, om alleen punten binnen die scanzone(s) te meten. Scanzones worden toegepast op de volle lengte van het gedefinieerde stationbereik.

### Automatisch posities in een tunnel scannen

- 1. Een meting starten.
- 2. Tik op  $\equiv$  en selecteer Meten / Auto scan.
- 3. Selecteer het tunnelbestand. Druk op Accept.
- 4. Het scan stationbereik definiëren:
	- a. Om het Startstation en Eindstation te definiëren, kunt u:
		- De stationwaarde intoetsen.
		- Op ▶ tikken, Lijst selecteren en daarna een van de ontwerp stationwaarden in het TXL-bestand selecteren.
		- Als u het stationbereik dat u wilt scannen vanaf uw positie in de tunnel kunt zien, tikt u in het veld Startstation, draait u het instrument naar het gewenste startpunt van de scan en tikt u op Meten om de stationwaarde te berekenen. Herhaal dit proces voor het Eindstation.

Als u een Trimble instrument met VISION technologie gebruikt, kunt u op  $\blacksquare$  op de werkbalk Kaart tikken om het videobeeld weer te geven, daarna op de locatie in de video tikken (bijv. op het prisma of de tunnelwand) en vervolgens op Meten tikken om de stationwaarde te berekenen.

TIP – Om in de richting van afnemend station te meten, voert u een Startstation waarde in die groter is dan de Eindstation waarde.

b. Voer het Station interval in dat wordt gebruikt om daaropvolgende stationwaarden te

bepalen. Tik op en zorg ervoor dat de juiste intervalmethode is geselecteerd:

- De methode 0 gebaseerd is de standaard methode, die station waarden geeft die meervouden van het station interval zijn. Bijvoorbeeld: als het startstation 2.50 is en de station interval 1.00, produceert de methode 0 gebaseerd stations op 2.50, 3.00, 4.00, 5.00 enzovoort.
- De Relatieve methode geeft station waarden relatief ten opzichte van het startstation. Bijvoorbeeld: als het startstation 2.50 is en de station interval 1.00, produceert de Relatieve methode stations op 2.50, 3.50, 4.50, 5.50 enz.
- c. Selecteer het te scannen sjabloon oppervlak.
- d. Druk op Vlgnd.

Het geselecteerde stationbereik wordt op de plattegrond weergave getoond. Als u het stationbereik wilt wijzigen, tikt u op Terug en wijzigt u de waarden van Startstation en Eindstation.

5. Druk op Vlgnd.

Het dwarsprofiel van het eerste geselecteerde station wordt getoond. Het geselecteerde sjabloon oppervlak wordt gemarkeerd weergegeven.

6. Als u maar een deel van de tunnel wilt meten, voegt u een scanzone toe:

- a. Houd op het scherm ingedrukt en selecteer Scanzone toevoegen.
- b. Richt het instrument op het punt waar u de scanzone wilt beginnen.De straal van het instrument verschijnt als een doorgetrokken rode lijn op het scherm. Druk op Accept.

NB – Scanzones moeten met de klok mee worden gedefinieerd.

c. Richt het instrument op het punt waar u de scanzone wilt beëindigen.De straal van het instrument verschijnt als een doorgetrokken rode lijn op het scherm en het begin van de scanzone als een rode streepjeslijn. Druk op Accept.

De autoscan profielweergave verschijnt. Punten buiten de scanzone worden grijs weergegeven en niet gemeten.

Om nog een scanzone toe te voegen, herhaalt u bovenstaande stappen.

- 7. Druk op Start.
- 8. Configureer de Scan instellingen. Druk op Accept.
- 9. Configureer de Scan toleranties. Druk op Accept.

De Tunnels software begint met het scannen van het eerste station.

Voor elk gescand punt worden de puntnaam, te veel of te weinig uitgegraven en delta stationwaarden weergegeven. Elke gescande positie wordt als groene cirkel (indien binnen tolerantie) of als rode cirkel (indien niet binnen tolerantie) getoond.

Nadat alle punten voor het huidige station gescand zijn, gaat de Tunnels software automatisch door met het volgende station, totdat alle geselecteerde stations gescand zijn.

Als alle punten voor alle geselecteerde stations gescand zijn, tonen de resultaten welke stations fouten vertonen.Vouw elke record uit om meer informatie te zien.

- 10. Druk op Sluiten.
- 11. Om de plattegrond weergave te verlaten, tikt u op Esc.

Om de scan af te breken voordat hij voltooid is, tikt u op Stop, of tik op Pauze om de scan te pauzeren en daarna op Doorgaan om het scannen te hervatten.Bij een gepauzeerde scan kunt u elke gescande positie selecteren om de delta´s te bekijken.Wanneer u een Trimble VX Spatial Station gebruikt *en* het vakje VX scannen ingeschakeld is in het scherm Instellingen, tikt u op Stop en daarna op Start om het scannen te hervatten.

#### $NB -$

- Auto scan gaat voor elke scan standaard in tracking modus maar kan ook in standaard modus werken.
- Wanneer een scan wordt gestart, worden de DR prismahoogte en prismaconstante automatisch op 0.00 gezet.
- Wanneer u scant met Op station vereffening geselecteerd en met behulp van een:
	- Trimble S Series total station of Trimble SX10 scanner total station, wordt elk punt gescand totdat het binnen tolerantie is gevonden.
	- Trimble VX Spatial Station, worden vijftig punten tegelijk gescand.De scan wordt herhaald voor de punten die niet binnen tolerantie zijn.
- Als het aantal iteraties wordt overschreden of bij een EDM timeout wordt het punt overgeslagen.

# <span id="page-37-0"></span>Een positie handmatig meten

Gebruik Handmatig meten om een positie die niet met een scan kon worden gemeten te meten, of om een gescande of handmatig gemeten positie te verwijderen.

1. Voer de werkwijze voor het uitvoeren van een [Auto](#page-34-0) scan uit tot men met stap 5, waarbij het geselecteerde scanbereik in de plattegrond weergave wordt getoond.

Om de handmatige modus te selecteren, houdt u op het scherm ingedrukt en selecteert u Handmatig meten.

De geselecteerde modus Handmatig wordt in de linker bovenhoek van het scherm aangegeven.

- 2. Indien nodig configureert u de [Instellingen](#page-48-0) en [Toleranties](#page-51-0).
- 3. Selecteer het te meten station. U kunt:
	- een station selecteren dat is gedefinieerd door de Scan interval.Daarvoor houdt u op het scherm ingedrukt en tikt u op Selecteer een station.
	- <sup>l</sup> Tik op de positie die u wilt meten. Het instrument draait dan automatisch naar die positie. U kunt ook het instrument handmatig richten op de positie die u wilt meten.

De Station, Ondergraven, Overgraven en Delta station waarden worden weergegeven.

- 4. Druk op Vlgnd. Het dwarsprofiel van de geselecteerde positie wordt getoond.
- 5. Configureer de Handmatige instellingen. Druk op Accept.
- 6. Configureer de Scan toleranties. Druk op Accept.
- 7. Druk op Opsl.

Stations zonder fouten worden als gevulde groene cirkels weergegeven, die met fouten als gevulde rode cirkels.

- TIP Wanneer zich problemen voordoen bij het uitvoeren van een meting:
	- Als het instrument moeite heeft om een meting uit te voeren, door bijvoorbeeld reflecterende of donkere oppervlakken, verhoogt u de waarde van EDM time-out in het scherm [Instellingen](#page-48-0).
	- Als u niet met DR naar het tunnel oppervlak kunt meten, kunt u meten naar een [prisma](#page-52-0) dat loodrecht t.o.v. het ontwerp oppervlak is ge-offset, waarbij de prisma hoogte loodrecht op het tunnelprofiel wordt toegepast. Daarvoor selecteert u de optie Doelhoogte loodrecht op profiel toepassen in [Instellingen.](#page-48-0)Als het prisma tegen het tunnel oppervlak aan wordt gehouden, voert u de straal van het prisma als de doelhoogte in.
	- Wanneer u zonder prisma meet en uw huidige positie (weergegeven als een kruis) niet wordt geactualiseerd, moet u ervoor zorgen dat de optie Doelhoogte loodrecht op profiel toepassen in Instellingen niet geselecteerd is.

#### Een gemeten positie wissen

- 1. In het dwarsprofiel drukt u op een punt om het te selecteren. Het geselecteerde punt wordt door een zwarte cirkel aangeduid.
- 2. Druk op Wis.

NB – Wanneer u een punt selecteert om te wissen, is het instrument prisma de ontwerppositie voor dat punt.Als u direct na wissen van het punt Opsl. selecteert, meet het instrument de ontwerppositie voor het gewiste punt opnieuw.

<span id="page-38-0"></span>Om verwijderde punten te herstellen, houdt u op het scherm ingedrukt en selecteert u Gewiste punten herstellen.

# Een positie in een tunnel meten

Gebruik de functie Positie in tunnel om:

- **.** een positie op elk gewenst station in de tunnel te meten.
- de positie met de ontwerp parameters van de tunnel te vergelijken.

De positie meten:

- 1. Een meting starten.
- 2. Tik op  $\equiv$  en selecteer Meten / Positie in tunnel.
- 3. Selecteer het tunnelbestand. Druk op Accept.

Informatie over de huidige positie verschijnt onder aan het scherm.Zie [Informatie](#page-46-0) over de huidige [positie,](#page-46-0) page 47.

- 4. Als de tunnel meer dan één oppervlak heeft, selecteert u het oppervlak ten opzichte waarvan u wilt meten. Om het oppervlak te selecteren, kunt u:
	- Houd op de plattegrond weergave ingedrukt en selecteer Selecteer oppervlak.Selecteer het oppervlak in de lijst.
	- Tik op het sjabloon oppervlak.
- 5. Richt het instrument op de positie die u wilt meten. Druk op Opsl.
- 6. Voer de Positie instellingen in. Druk op Accept.
- 7. Voer de Positie toleranties in. Druk op Accept. De positie wordt opgeslagen.
- <span id="page-39-0"></span>8. Om de plattegrond weergave te verlaten, tikt u op Esc.

# Het tunnel alignement uitzetten

Bij het uitzetten van een alignement gedefinieerd in een TXL-bestand kunt u vanaf de kaart of via het menu werken.

Het alignement uitzetten:

1. Tik op de kaart op het alignement en tik daarna op Uitzetten. U kunt ook op  $\equiv$  tikken en Uitzetten selecteren.Tik op Alignementen, selecteer het uit te zetten alignement en tik op Vlgnd.

Als het alignement dat u wilt uitzetten niet op de kaart wordt weergegeven, tikt u op  $\otimes$  op de werkbalk van de kaart om de Lagen manager te openen en daarna selecteert u het tabblad Kaartbestanden.Selecteer het bestand en maak de bijbehorende laag of lagen zichtbaar en selecteerbaar. Het bestand moet in de huidige projectmap aanwezig zijn.

2. Als u nog geen meting hebt gestart, vraagt de software u de benodigde stappen uit te voeren om de meting te starten.

Het alignement is klaar om uit te zetten, met behulp van de door u gewenste uitzetmethode. Voor meer informatie raadpleegt u het onderwerp voor de geselecteerde methode. Zie:

Naar het tunnel [alignement](#page-39-1) uitzetten, page 40

Een station op het tunnel [alignement](#page-40-0) uitzetten, page 41

### <span id="page-39-1"></span>Naar het tunnel alignement uitzetten

- 1. Tik op het alignement op de kaart, of selecteer T.o.v. alignement in het veld Methode.
- 2. Als er constructie offsets nodig zijn, voert u de benodigde waarden in het veld Horizontale offset en/of Verticale offset in. Zie Offsets voor [tunnelbouw,](#page-41-0) page 42.
- 3. Druk op Vlgnd.

Op de kaart wordt een groene streepjeslijn in een rechte hoek getekend vanaf uw huidige positie naar het alignement. De hoogte van uw huidige positie en de ontwerp hoogte van de berekende positie worden weergegeven.

Het dwarsprofiel toont uw huidige positie en het doel en is in de richting van toenemende metrering georiënteerd. Constructie offsets worden als gele lijnen weergegeven. Als er constructie offsets ingesteld zijn, geeft de kleine enkele cirkel de geselecteerde positie aan en de dubbele cirkel de geselecteerde positie, aangepast met de constructie offsets.

4. Richt het instrument op de positie die u wilt meten. Als u het instrument naar het dichtstbijzijnde punt op het alignement wilt draaien, tikt u op Draaien.

Tik indien nodig op Opties voor uitzet opties. Zie Tunnel inmeet [instellingen](#page-48-0) en toleranties, page [49](#page-48-0).

5. Wanneer het punt binnen tolerantie is, tikt u op Accept. om het punt op te slaan.

NB – Wanneer u een Trimble SX12 scanner total station in TRK-modus gebruikt met de *laser aanwijzer ingeschakeld*, toont het scherm Uitzetten de softkey Punt markeren in plaats van de softkey Accept. Tik op Punt markeren om het instrument in de STD modus te zetten. De laser aanwijzer stopt met knipperen en beweegt om zichzelf op de EDM-locatie te positioneren. Wanneer u op Accept. tikt om het punt op te slaan, keert het instrument automatisch terug naar de TRK modus en gaat de laser aanwijzer weer knipperen. Als u de uitzetdelta's opnieuw wilt meten en bijwerken, tikt u op Meten nadat u hebt getikt op Punt markeren en voordat u op Accept. tikt. Zie Tunnel inmeet [instellingen](#page-48-0) en toleranties, page 49 voor meer informatie.

<span id="page-40-0"></span>6. Tik op Esc om terug te gaan naar het selectiescherm Alignement uitzetten.

### Een station op het tunnel alignement uitzetten

- 1. Tik op het alignement op de kaart en selecteer Naar station in het veld Methode.
- 2. Als er constructie offsets nodig zijn, voert u de benodigde waarden in het veld Horizontale offset en/of Verticale offset in. Zie Offsets voor [tunnelbouw,](#page-41-0) page 42.
- 3. Het station selecteren dat u wilt uitzetten:
	- Voer in het veld Station de station waarde in.
	- Tik op ▶ naast het veld Station, selecteer Lijst en selecteer vervolgens een van de ontwerp station waarden uit het TXL-bestand.
	- Als u het station dat u wilt meten vanaf uw positie in de tunnel kunt zien, tikt u in het veld Station, draait u het instrument naar het gewenste station en tikt u op Meten om de station waarde te berekenen.

Als u een Trimble instrument met VISION technologie gebruikt, kunt u op  $\blacksquare$  op de werkbalk Kaart tikken om het videobeeld weer te geven, daarna op de locatie in de video tikken (bijv. op het prisma of de tunnelwand) en vervolgens op Meten tikken om de stationwaarde te berekenen.

4. Voer het Station interval in dat wordt gebruikt om daaropvolgende stationwaarden te bepalen.Tik op

en zorg ervoor dat de juiste intervalmethode is geselecteerd:

- De methode O gebaseerd is de standaard methode, die station waarden geeft die meervouden van het station interval zijn. Bijvoorbeeld: als het startstation 2.50 is en de station interval 1.00, produceert de methode 0 gebaseerd stations op 2.50, 3.00, 4.00, 5.00 enzovoort.
- De Relatieve methode geeft station waarden relatief ten opzichte van het startstation. Bijvoorbeeld: als het startstation 2.50 is en de station interval 1.00, produceert de Relatieve methode stations op 2.50, 3.50, 4.50, 5.50 enz.
- 5. Druk op Vlgnd.

Op de kaart wordt een groene streepjeslijn in een rechte hoek getekend vanaf uw huidige positie naar het alignement. De hoogte van uw huidige positie en de ontwerp hoogte van de berekende positie worden weergegeven.

De doorsnede toont het doelstation met uw huidige positie erop geprojecteerd. Constructie offsets worden weergegeven als gele lijnen. Als er constructie offsets zijn opgegeven, geeft de kleinere

#### Tunnel inmeten

enkele cirkel de geselecteerde positie aan en de dubbele cirkel geeft de geselecteerde positie aan die is aangepast voor de constructie offsets.

6. Richt het instrument op de positie die u wilt meten. Als u het instrument naar het dichtstbijzijnde punt op het alignement wilt draaien, tikt u op Draaien.

Tik indien nodig op Opties voor uitzet opties. Zie Tunnel inmeet [instellingen](#page-48-0) en toleranties, page [49](#page-48-0).

7. Wanneer het punt binnen tolerantie is, tikt u op Accept. om het punt op te slaan.

NB – Wanneer u een Trimble SX12 scanner total station in TRK-modus gebruikt met de *laser aanwijzer ingeschakeld*, toont het scherm Uitzetten de softkey Punt markeren in plaats van de softkey Accept. Tik op Punt markeren om het instrument in de STD modus te zetten. De laser aanwijzer stopt met knipperen en beweegt om zichzelf op de EDM-locatie te positioneren. Wanneer u op Accept. tikt om het punt op te slaan, keert het instrument automatisch terug naar de TRK modus en gaat de laser aanwijzer weer knipperen. Als u de uitzetdelta's opnieuw wilt meten en bijwerken, tikt u op Meten nadat u hebt getikt op Punt markeren en voordat u op Accept. tikt. Zie Tunnel inmeet [instellingen](#page-48-0) en toleranties, page 49 voor meer informatie.

8. Ga door met het uitzetten van punten op het alignement. Om het vorige station te selecteren, tikt u op de softkey Sta-. Om het volgende station te selecteren, tikt u op  $\geq$  en daarna op de softkey Sta+.

Tik op Esc om terug te gaan naar het selectiescherm Alignement uitzetten.

### <span id="page-41-0"></span>Offsets voor tunnelbouw

Een uit te zetten punt kan worden verplaatst met een horizontale of verticale offset.

De richting van verticale offsets wordt bepaald door de oriëntatie van TXL-sjablonen (zie [Sjablonen](#page-25-0) op het verticale [alignement](#page-25-0) toepassen, page 26). Als sjablonen loodrecht zijn, zijn verticale offsets loodrecht ten opzichte van het alignement.

Tijdens uitzetten wordt een constructie offset aangeduid door een groene lijn, waarbij de dubbele cirkel de geselecteerde positie aangeeft, aangepast met de ingestelde constructie offset(s).

### Horizontale constructie offsets

Wanneer u stations op het alignement uitzet, kunt u een horizontale constructie offset definiëren, waarbij:

- een negatieve waarde het punt naar links van het alignement verplaatst.
- een positieve waarde het punt naar rechts van het alignement verplaatst.

### Verticale constructie offsets

U kunt een verticale constructie offset definiëren, waarbij het volgende geldt:

- Een negatieve waarde verplaatst punten verticaal omlaag.
- Een positieve waarde verplaatst punten verticaal omhoog.

# <span id="page-42-0"></span>Vooraf gedefinieerde posities uitzetten

Uit te zetten posities definiëren meestal boutgat of boorgat posities in een tunnel. Deze worden gedefinieerd door station en offset waarden en een methode. Zie Eisen t.a.v. uit te zetten [posities,](#page-27-0) page [28](#page-27-0).

NB - Bij het uitzetten van posities probeert de software u naar de gedefinieerde positie te navigeren. Vaak is dat niet mogelijk en zal de software in plaats daarvan een positie op het tunneloppervlak berekenen, die vanaf het geselecteerde station wordt geprojecteerd. De plaats van deze positie is afhankelijk van de methode die wordt gebruikt om de uit te zetten positie te [definiëren](#page-21-0).

- 1. Een meting starten.
- 2. Tik op  $\equiv$  en selecteer Meten / Uitzetten.
- 3. Selecteer het tunnelbestand. Druk op Accept.
- 4. Selecteer in het veld Type uitzetten het type posities dat u wilt uitzetten.

TIP – Alleen posities van het type dat is geselecteerd in het veld Type uitzetten worden weergegeven in de dwarsprofiel weergave en kunnen worden uitgezet. Hiermee kunt u een enkel TXL-bestand gebruiken voor alle uit te zetten posities en vervolgens slechts één type positie tegelijk uitzetten. Als u alle posities in de dwarsprofiel weergave wilt bekijken, kiest u Alles in het veld Type uitzetten.

- 5. Definieer het station dat u wilt uitzetten:
	- a. Om het Station te definiëren, kunt u:
		- De stationwaarde intoetsen.
		- Op  $\blacktriangleright$  tikken, Lijst selecteren en daarna een van de ontwerp stationwaarden in het TXL-bestand selecteren.
		- In het Station veld tikken en het instrument vervolgens naar de tunnelwand of een prisma draaien en op Meten tikken om de huidige stationwaarde te berekenen.

Als u een Trimble SX10 of SX12 scanner total station gebruikt, tikt u op  $\blacksquare$  op de kaart werkbalk om het videobeeld te bekijken en daarna tikt u op de locatie in de video (bijv. het prisma of de tunnelwand). Het instrument draait automatisch naar de geselecteerde locatie.

b. Voer het Station interval in dat wordt gebruikt om daaropvolgende stationwaarden te

bepalen. Tik op en zorg ervoor dat de juiste intervalmethode is geselecteerd:

- De methode O gebaseerd is de standaard methode, die station waarden geeft die meervouden van het station interval zijn. Bijvoorbeeld: als het startstation 2.50 is en de station interval 1.00, produceert de methode 0 gebaseerd stations op 2.50, 3.00, 4.00, 5.00 enzovoort.
- De Relatieve methode geeft station waarden relatief ten opzichte van het startstation. Bijvoorbeeld: als het startstation 2.50 is en de station interval 1.00, produceert de Relatieve methode stations op 2.50, 3.50, 4.50, 5.50 enz.
- 6. Druk op Vlgnd. De dwarsprofiel weergave van de geselecteerde positie wordt getoond.

#### Tunnel inmeten

- 7. Selecteer in de dwarsprofiel weergave de positie die u wilt uitzetten. Om het uitzetten van meerdere uit te zetten posities te automatiseren, houdt u in de dwarsprofiel weergave ingedrukt en selecteert u vervolgens Alles selecteren.
- 8. Zet de geselecteerde positie uit:
	- a. tikt u op Auto om de geselecteerde positie uit te zetten.
	- b. Wanneer u hierom wordt gevraagd, configureert u de Uitzet instellingen. Druk op Accept.
	- c. Wanneer u hierom wordt gevraagd, configureert u de Uitzet toleranties. Druk op Accept. Het instrument draait automatisch naar de geselecteerde positie door een iteratief proces dat wordt aangegeven door de voortgangsbalk linksboven op het scherm. Als u Alles selecteren hebt gekozen om meerdere posities uit te zetten, gaat het instrument naar de eerste gedefinieerde uit te zetten positie.
	- d. Als de positie gevonden is, krijgt u de instructie om het punt te markeren dat door de laser op het tunnel oppervlak wordt aangegeven.

Wanneer u een Trimble SX12 scanner total station in TRK modus gebruikt met de *laser aanwijzer ingeschakeld*, toont het scherm Uitzetten de softkey Punt markeren in plaats van de softkey Meten.Tik op Punt markeren om het instrument in de STD modus te zetten.De laser aanwijzer stopt met knipperen en verplaatst zich naar de EDM locatie.Wanneer u op Accept. tikt om het punt op te slaan, keert het instrument automatisch terug naar de TRK modus en gaat de laser aanwijzer weer knipperen.Als u de uitzetdelta's opnieuw wilt meten en bijwerken, tikt u op Meten nadat u hebt getikt op Punt markeren en voordat u op Accept. tikt.

Als u een instrument uitgerust met een high-power laser aanwijzer gebruikt, tikt u op 3R Laser om de high-power laser aanwijzer in te schakelen en daarna tikt u op Meten om de positie te meten.

Wanneer u een instrument gebruikt dat niet met een laser aanwijzer uitgerust is, wordt het punt niet op het tunnel oppervlak aangegeven. Om het tunnel oppervlak te markeren, tikt u op  $\equiv$  en selecteert u Video in de lijst Terug naar (het Video scherm moet al geopend zijn). Gebruik het binnenste dradenkruis in het Video scherm als richtlijn om de positie op het tunneloppervlak te markeren.(Gebruik het buitenste dradenkruis niet, omdat dat minder precies is.)Om naar het scherm Uitzetten terug te keren, tikt u op  $\equiv$  en selecteert u Uitzetten.in de lijst Terug naar. U kunt ook op  $\hat{\chi}$  tikken om de schermen Video en Uitzetten aan uw Favorieten lijst toe te voegen.

- e. Als u meerdere uit te zetten posities uitzet en wanneer een positie binnen tolerantie is gevonden, klinkt het geluid van de gebeurtenis Punt markeren en:
	- Als het instrument een zoeklicht heeft, gaan de laser aanwijzer *en* het zoeklicht knipperen gedurende de tijd gedefinieerd in het veld Markeerpauze.
	- Als het instrument een Trimble SX12 scanner total station is, gaat de laser aanwijzer *continu branden* en knippert de doelverlichting (TIL) gedurende de tijd gedefinieerd in het veld Markeerpauze.

Aan het einde van de Markeerpauze tijd draait het instrument naar de volgende uit te zetten positie enzovoort totdat alle uit te zetten posities uitgezet zijn.

Als de positie niet binnen de positietolerantie kan worden gevonden, wordt in de software Mislukt boven de delta weergave getoond.Als u meerdere uit te zetten posities uitzet, slaat de software de positie over en gaat naar de volgende uit te zetten positie. Geef Startvertraging en Markeerpauze waarden op in het scherm Instellingen.

TIP – Om de uit te zetten positie handmatig te bepalen, gebruikt u de softkey Draai om het instrument op de geselecteerde uitzetpositie te richten en vervolgens verfijnt u de positie handmatig.

Informatie over de huidige positie en de verhouding daarvan t.o.v. de geselecteerde uitzetpositie verschijnt onder aan het scherm.Zie [Informatie](#page-46-0) over de huidige positie, page 47.

- 9. Druk op Opsl. De gemeten positie wordt door een gevulde zwarte cirkel aangegeven.
- <span id="page-44-0"></span>10. Om de plattegrond weergave te verlaten, tikt u op Esc.

## De machine positioneren

Gebruik machine positionering om machines, zoals een tunnelboor, ten opzichte van de tunnel te positioneren.

#### Hoe werkt machine positionering?

Om de machine ten opzichte van de tunnel te positioneren, berekent de software posities op het horizontale alignement, op het nominale station en op het station gedefinieerd door de boordiepte. Aan de hand van deze twee posities wordt een referentielijn berekend.

NB – De referentielijn kan niet worden berekend als:

- het nominale station zich vóór het begin van de tunnel bevindt
- de boordiepte nul is
- de boordiepte resulteert in een station dat voorbij het einde van de tunnel ligt

Zodra de referentielijn berekend is, worden de transversale en verticale offsets van een gemeten punt naar een positie die loodrecht op de referentielijn wordt berekend weergegeven, tezamen met de offset in lengterichting van de berekende positie op de referentielijn naar de berekende positie op het tunnelvlak.

U kunt deze delta's gebruiken om de machine te positioneren.

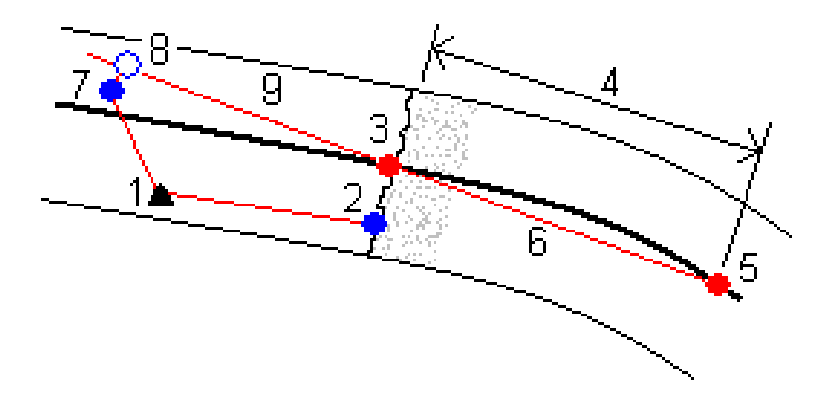

Trimble Access Tunnels Gebruikershandleiding | **45**

#### Tunnel inmeten

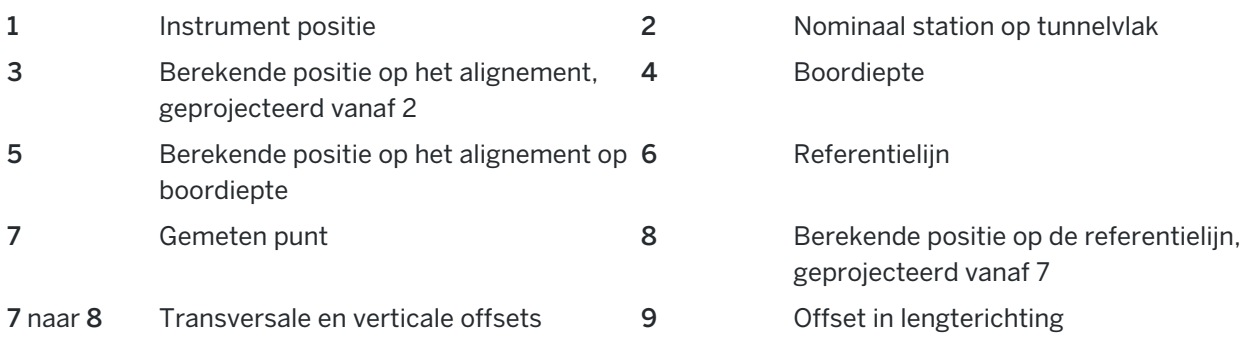

### De machine positioneren

- 1. Een meting starten.
- 2. Tik op  $\equiv$  en selecteer Machine positie / Machine positionering.
- 3. Selecteer het tunnelbestand. Druk op Accept.
- 4. Voer het Nominaal station van het tunnelvlak in. Toets een waarde in, of tik op Meten en meet het station.
- 5. Voer de Boordiepte in.
- 6. Druk op Vlgnd.

De berekende station en hoogte waarden en coördinaten voor de twee posities die de referentielijn definiëren worden weergegeven, tezamen met het azimut en de helling van de referentielijn.

7. Gebruik deze waarden om de referentielijn te controleren. Druk op Vlgnd.

De offsets van het gemeten punt naar de positie berekend loodrecht op de referentielijn worden weergegeven, tezamen met de offset in lengterichting van de berekende positie op de referentielijn naar de berekende positie op het tunnelvlak.

- 8. Gebruik deze delta's om de machine te positioneren.
- 9. Indien nodig voert u Constructie offsets in. U kunt invoeren een:
	- Transversale offset om de referentielijn naar links of rechts van zijn berekende positie te verplaatsen
	- Verticale offset om de referentielijn omhoog of omlaag vanuit zijn berekende positie te verplaatsen
- 10. Tik op Einde.

# <span id="page-46-0"></span>Informatie over de huidige positie

Informatie over de huidige positie en, indien van toepassing, de verhouding daarvan t.o.v. de geselecteerde uitzetpositie verschijnt onder de plattegrond weergave of dwarsprofiel weergave.

Als u delta's wilt weergeven of verbergen, houdt u op het delta weergavegebied van het scherm ingedrukt. Tik in de lijst Delta's op een delta om te veranderen of die delta wordt weergegeven. Een vinkje geeft aan dat de delta wordt weergegeven. Om de volgorde van de delta's te veranderen, houdt u een delta ingedrukt en sleept u die omhoog of omlaag in de lijst. Druk op Accept.

Wanneer u zonder prisma meet en uw huidige positie (weergegeven als een kruis) niet wordt geactualiseerd, moet u ervoor zorgen dat de optie Doelhoogte loodrecht op profiel toepassen in Instellingen niet geselecteerd is.

Om door de waarden te bladeren, drukt u op de pijl links van de tekst. Raadpleeg de onderstaande diagrammen en tabel voor een beschrijving van de informatie die kan verschijnen.

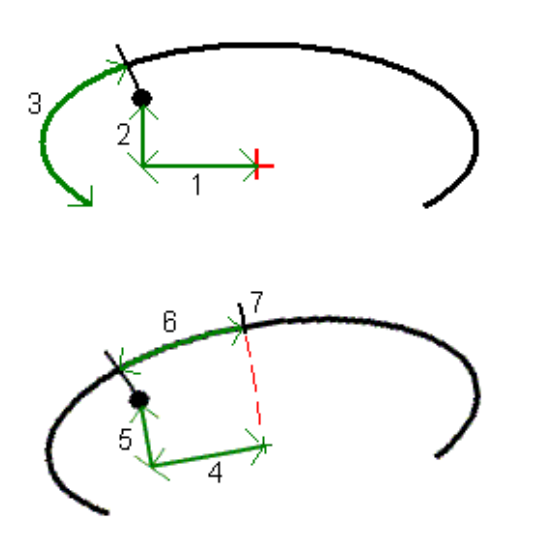

Tunnel inmeten

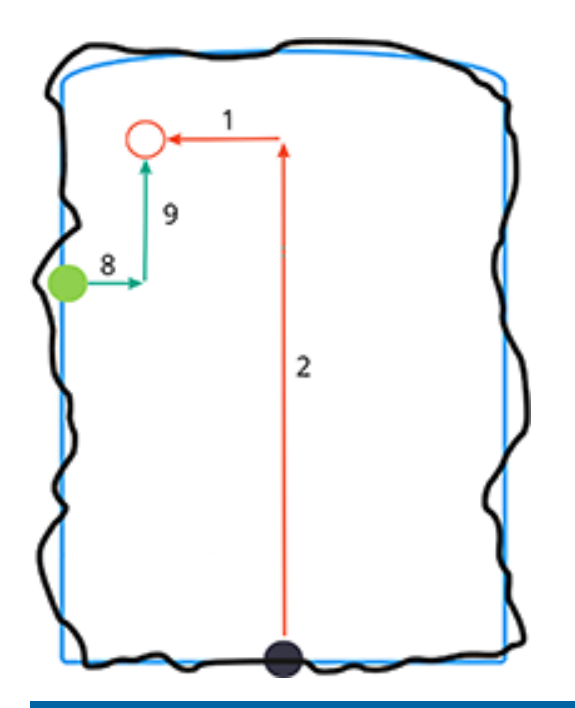

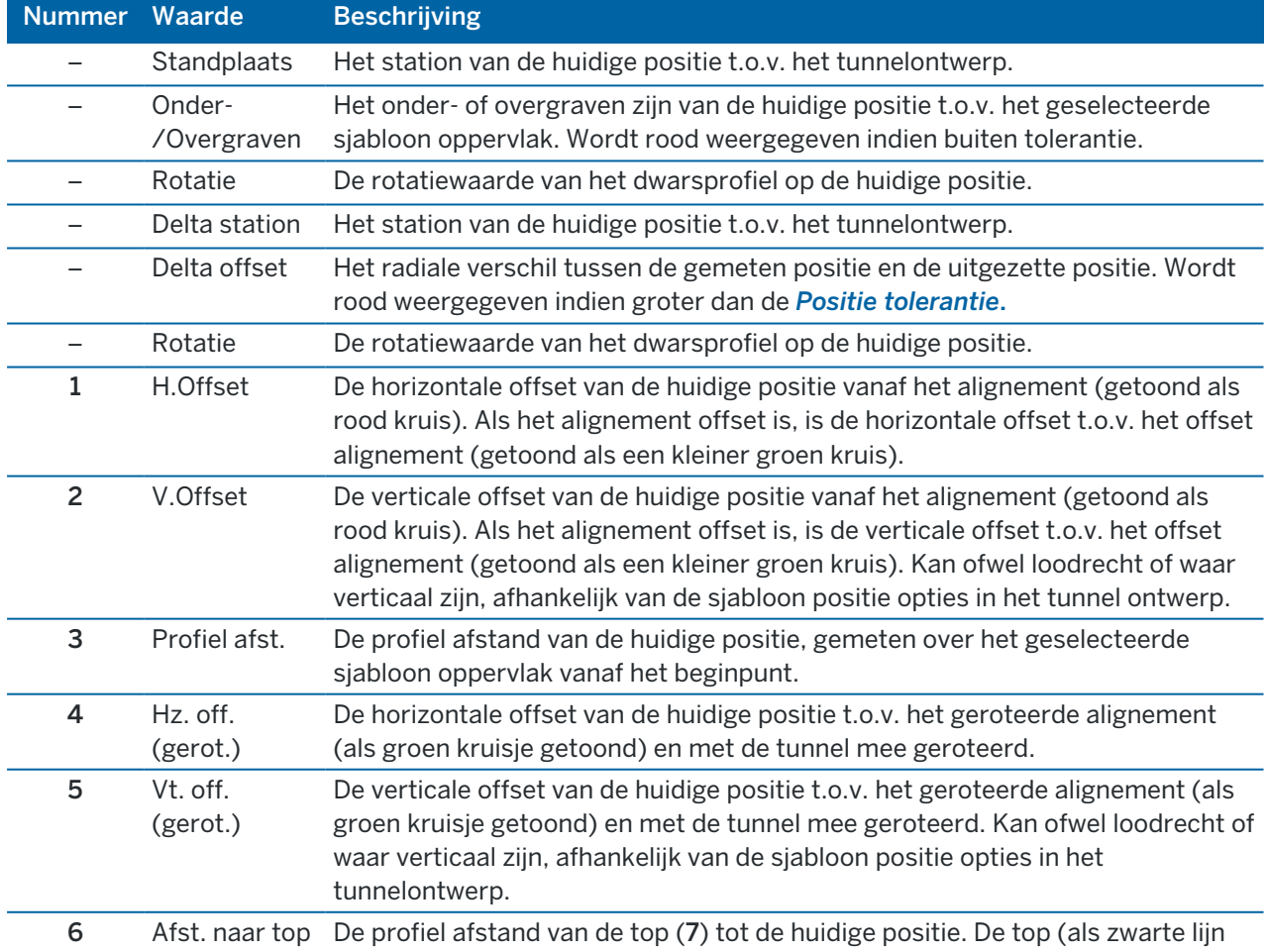

Trimble Access Tunnels Gebruikershandleiding | **48**

#### Tunnel inmeten

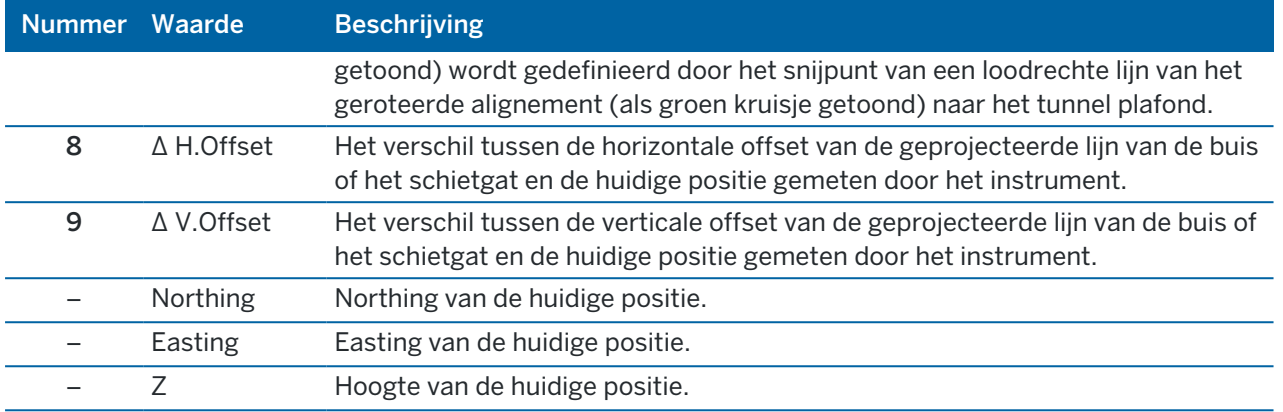

### <span id="page-48-0"></span>Tunnel inmeet instellingen en toleranties

Welke velden beschikbaar zijn, is afhankelijk van de meetmethode.

TIP – Voor betere prestaties bij inmeten configureert u het veld EDM timeout als dat beschikbaar is.Als het instrument moeite heeft om een meting uit te voeren door bijvoorbeeld reflecterende of donkere oppervlakken, maakt u de EDM timeout langer.Deze instelling is niet beschikbaar wanneer u verbonden bent met een Trimble SX10 scanner total station, omdat de EDM timeout dan automatisch plaatsvindt.

#### Scan en handmatige instellingen

- Voer de Startpunt naam, Puntcode en Scan interval in.De te scannen punten worden gedefinieerd d.m.v. de scan interval en zijn inclusief de start- en eindpunten die elk element in het sjabloon oppervlak definiëren.
- Gebruik de optie Op station vereffening om te bepalen waar de positie zal worden gemeten als het tunnel oppervlak niet gelijk is aan het ontwerp, bijv. als het tunnel oppervlak plaatselijk onregelmatig is Indien geselecteerd, verschijnt er Auto OS linksboven op het scherm. U moet een station tolerantie opgeven als u deze optie gebruikt. Zie Op station [vereffening,](#page-51-1) page 52.
- Wanneer u handmatig m.b.v. een prisma meet, selecteert u de optie Doelhoogte loodrecht op profiel toepassen.Deze optie maakt het mogelijk een positie loodrecht op het tunnelprofiel te meten bij gebruik van een prisma, door de prismastraal als doelhoogte in te voeren.Zie Positie [metingen](#page-52-0) met behulp van een [prisma,](#page-52-0) page 53.
- Wanneer u een Trimble VX Spatial Station gebruikt, selecteert u de optie VX scannen voor betere scan prestaties.
- Selecteer Instrument perspectief profiel weergave om het tunnelprofiel weer te geven in de richting waarin het instrument is gericht.Deze optie is met name handig wanneer u in de richting van afnemend station kijkt, omdat het tunnelprofiel dan in dezelfde richting wordt weergegeven als het instrument is gericht, in plaats van altijd aan te nemen dat u in de richting van toenemend station kijkt.

### Positie in tunnel instellingen

- Stel de Punt naam en Punt code in.
- Wanneer u handmatig m.b.v. een prisma meet, selecteert u de optie Doelhoogte loodrecht op profiel toepassen.Deze optie maakt het mogelijk een positie loodrecht op het tunnelprofiel te meten bij gebruik van een prisma, door de prismastraal als doelhoogte in te voeren. Zie Positie [metingen](#page-52-0) met behulp van een [prisma,](#page-52-0) page 53.
- Selecteer Instrument perspectief profiel weergave om het tunnelprofiel weer te geven in de richting waarin het instrument is gericht.Deze optie is met name handig wanneer u in de richting van afnemend station kijkt, omdat het tunnelprofiel dan in dezelfde richting wordt weergegeven als het instrument is gericht, in plaats van altijd aan te nemen dat u in de richting van toenemend station kijkt.

### Uitzet instellingen

- Stel de Punt naam en Punt code in.
- Selecteer de Meetmodus voor het verbonden instrument:
	- Selecteer STD om de EDM Standard modus te gebruiken, waarbij het instrument de hoeken middelt terwijl er een standaard afstandsmeting wordt uitgevoerd.
	- Selecteer FSTD om de EDM Fast Standard modus te gebruiken, waarbij het instrument de hoeken middelt terwijl er een snelle standaard meting wordt uitgevoerd.
	- Selecteer TRK om de EDM Tracking modus te gebruiken, waarbij het instrument voortdurend afstanden meet en die in de statusregel actualiseert.
- Als u de total station EDM wilt instellen op TRK modus ongeacht de instelling van Meetmodus wanneer u naar uitzetten gaat, schakelt u het vakje Gebruik TRK voor uitzetten in.
- Als u de Trimble SX12 scanner total station in TRK modus gebruikt en de laser aanwijzer ingeschakeld is, is het selectievakje Punt met laser aanwijzer markeren beschikbaar.
	- Wanneer het vakje Punt met laser aanwijzer markeren ingeschakeld is, wordt op het uitzetscherm de softkey Punt markeren weergegeven in plaats van de softkey Accept. Tik op Punt markeren om het instrument in de STD modus te zetten. De laser aanwijzer stopt met knipperen en beweegt om zichzelf op de EDM-locatie te positioneren. Wanneer u op Accept. tikt om het punt op te slaan, keert het instrument automatisch terug naar de TRK modus en gaat de laser aanwijzer weer knipperen. Als u de uitzetdelta's opnieuw wilt meten en bijwerken, tikt u op Meten nadat u hebt getikt op Punt markeren en voordat u op Accept. tikt.
	- Wanneer het vakje Punt met laser aanwijzer markeren niet geselecteerd is, wordt op het scherm Uitzetten zoals gewoonlijk de softkey Accept. weergegeven en wordt het punt op de positie van de laser aanwijzer gemeten.

### Uitzet instellingen

• Voer in het veld Startpunt de gewenste puntnaam in voor het eerste uit te zetten punt. De namen van volgende uitzetpunten worden automatisch verhoogd ten opzichte van de ingevoerde puntnaam. • Als u alle springgaten gaat uitzetten, voer de Startvertraging en Markeerpauze waarden in om het geautomatiseerde uitzetproces te regelen.

De Startvertraging geeft u de tijd om naar de locatie van het eerste te markeren punt te lopen.

De Markeerpauze is de tijdsduur in seconden dat de laseraanwijzer knippert zodra de positie is gevonden, waardoor u de tijd hebt om het punt op de tunnelwand te markeren.

Wanneer een positie binnen tolerantie wordt gevonden, klinkt de gebeurtenis Punt markeren en:

- <sup>l</sup> Als het instrument een zoeklicht heeft, gaan de laser aanwijzer *en* het zoeklicht knipperen gedurende de tijd gedefinieerd in het veld Markeerpauze.
- **-** Als het instrument een Trimble SX12 scanner total station is, gaat de laser aanwijzer *continu branden* en knippert de doelverlichting (TIL) gedurende de tijd gedefinieerd in het veld Markeerpauze.
- Selecteer Instrument perspectief profiel weergave om het tunnelprofiel weer te geven in de richting waarin het instrument is gericht.Deze optie is met name handig wanneer u in de richting van afnemend station kijkt, omdat het tunnelprofiel dan in dezelfde richting wordt weergegeven als het instrument is gericht, in plaats van altijd aan te nemen dat u in de richting van toenemend station kijkt.

#### Dwarsprofiel hulplijnen

Voor elke meetmethode kunt u hulplijnen in de dwarsprofiel weergave tonen. Selecteer:

- Verticale middellijn profiel weergeven om een verticale groene lijn door het alignement weer te geven, of als het alignement offset is, door het offset alignement.
- Springlijn weergeven om een horizontale groene lijn door het alignement weer te geven, of als het alignement offset is, door het offset alignement.
- Verticale middellijn alignement weergeven om een verticale oranje lijn door het alignement weer te geven.
- Vloerlijn weergeven om een horizontale oranje lijn door het alignement weer te geven, of als het alignement offset is, door het offset alignement.

NB – De spring- en vloerlijn kunnen verticaal (omhoog en omlaag) t.o.v. het alignement worden geoffset, of als het alignement offset is, t.o.v. het offset alignement.

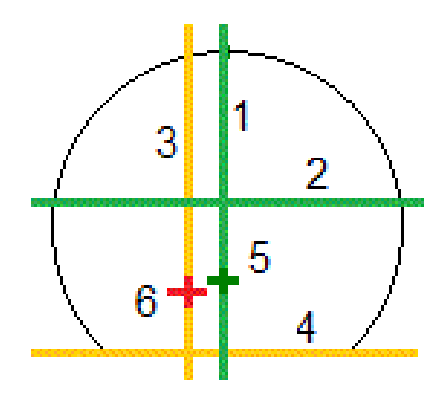

Trimble Access Tunnels Gebruikershandleiding | **51**

Tunnel inmeten

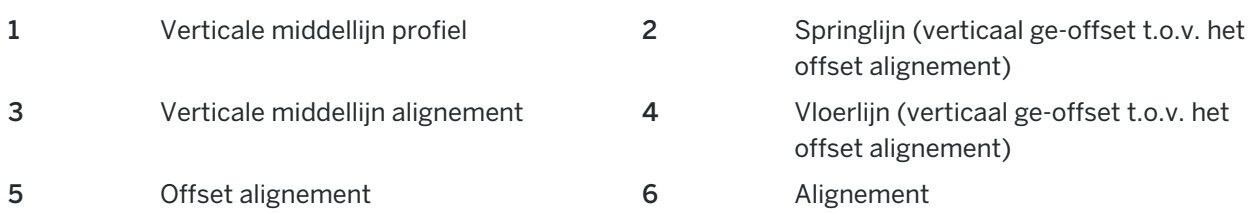

### <span id="page-51-0"></span>**Toleranties**

Welke velden beschikbaar zijn, is afhankelijk van de meetmethode.

- Voor Auto scan stelt u Station, Overgraaftolerantie en Ondergraaftolerantie en het aantal Iteraties in.
- Voor Positie in tunnel, stelt u de Overgraaf- en Ondergraaftolerantie in.
- Voor Uitzetten stelt u de Positie tolerantie en het aantal Iteraties in. Zie [Uitgezette](#page-52-1) positie [tolerantie,](#page-52-1) page 53.

### <span id="page-51-1"></span>Op station vereffening

In het scherm Instellingen gebruikt u de optie Op station vereffening om de positie te bepalen die wordt gemeten als het tunneloppervlak niet met het ontwerp overeenstemt, dat wil zeggen: het oppervlak is ofwel te veel of te weinig uitgegraven.

De volgende afbeelding en tabel illustreren een te weinig uitgegraven situatie.

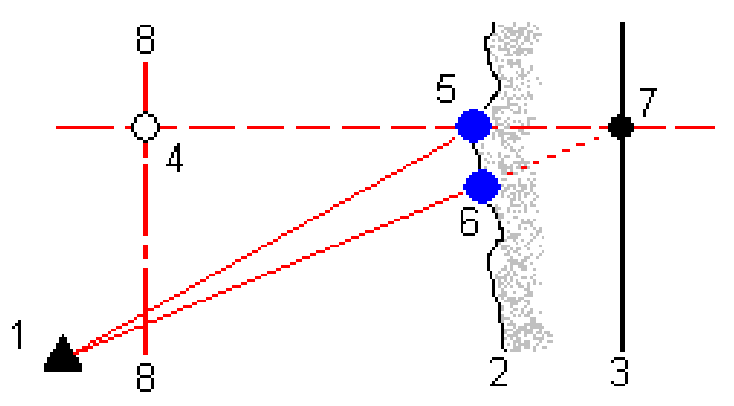

- 1 Instrument positie 5 Gemeten positie als Op station vereffening geselecteerd is
- 2 Tunnel oppervlak 6 Gemeten positie als Op station vereffening niet geselecteerd is
- 3 Tunnel ontwerp 7 Ontwerp positie
- 4 Standplaats 8 Horizontaal alignement

De situatie bij te veel uitgegraven lijkt op die bij te weinig uitgegraven.

### <span id="page-52-0"></span>Positie metingen met behulp van een prisma

Een positie loodrecht op het tunnelprofiel meten m.b.v. een prisma:

- 1. In het ingedrukt-houden menu selecteert u Instellingen.
- 2. Selecteer de optie Doelhoogte loodrecht op profiel toepassen.
- 3. Druk op Accept.
- 4. Vanaf de statusbalk voert u de straal van het prisma als doelhoogte in.

U kunt het prisma op een stok loodrecht gehouden t.o.v. het tunnel ontwerp oppervlak gebruiken, waarbij de doelhoogte wordt gebruikt om de prisma meting loodrecht op het tunnel oppervlak te projecteren.

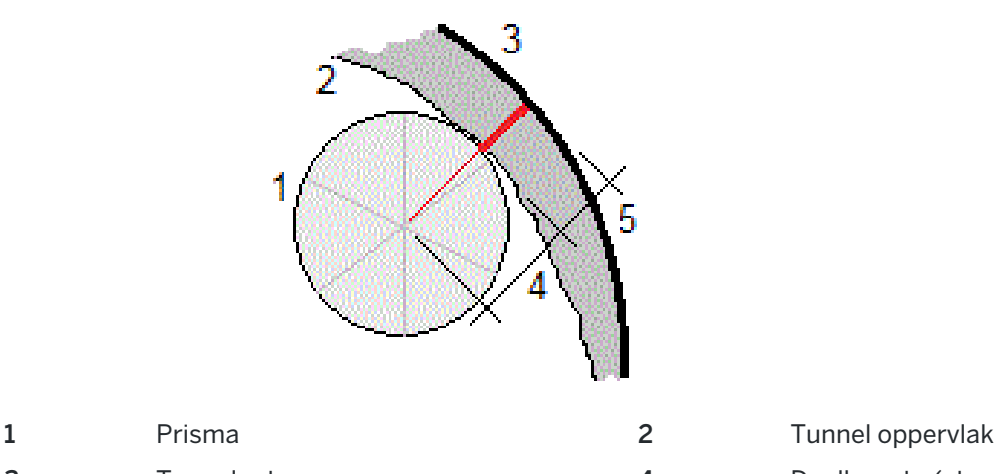

3 Tunnelontwerp **4** Doelhoogte (straal prisma)

<span id="page-52-1"></span>5 Overgraven

### Uitgezette positie tolerantie

De Positie tolerantie wordt gedefinieerd als de straal van een cilinder die door de as van de uitgezette positie passeert.Als het gemeten punt zich binnen deze cilinder bevindt, is het punt binnen tolerantie.

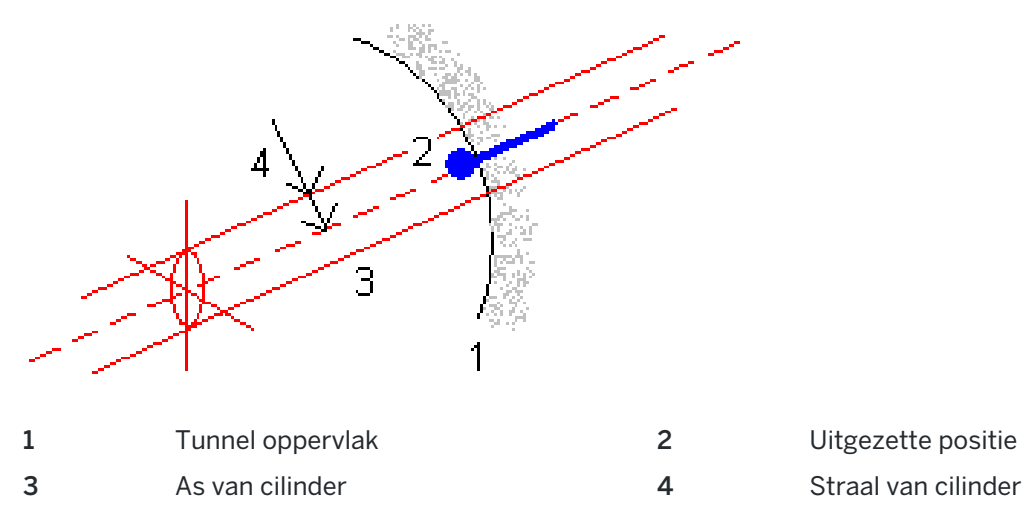

Trimble Access Tunnels Gebruikershandleiding | **53**

# <span id="page-53-0"></span>Tunnel bekijken

Maak rapporten van de als-gebouwd tunnel in het veld om:

- Te controleren of de tunnelconstructie overeenkomt met het ontwerp.
	- Het graaf-, shotcrete- en voeringproces te beoordelen.
- Rapporten aan te maken over delta's tussen de uitgezette locatie en het ontwerppunt voor kwaliteitscontrole.
- Rapporten aan te maken over tunnelvolumes voor analyse van onder- en overgraving.
- Voortgangsinformatie met belanghebbenden en klanten te delen.

Rapporten tonen inmeetresultaten van gescande punten, handmatig gemeten punten en uitgezette punten.

NB – Alle gescande, gemeten en uitgezette punten zijn kijkerstand 1 metingen die in de database zijn opgeslagen.U kunt die in het scherm Bekijk job bekijken.

TIP – Wanneer u een tunnel bekijkt, worden het aantal punten binnen of buiten tolerantie en de deltawaarden daarvan bepaald door de tolerantiewaarden die zijn ingesteld toen de tunnel werd gescand.Om deze tolerantiewaarden na een inmeting te wijzigen, selecteert u Toleranties in het menu ingedrukt-houden vanuit het scherm voor het bekijken van een plattegrond of dwarsprofiel.Deze optie is handig wanneer er onjuiste waarden voor de inmeting zijn ingesteld.

# <span id="page-53-1"></span>Ingemeten tunnelpunten bekijken

- 1. Tik op  $\equiv$  en selecteer Bekijk.
- 2. Selecteer het tunnelbestand. Druk op Accept.

De plattegrond van de tunnel verschijnt.

Stations zonder scanpunten buiten tolerantie worden als gevulde groene cirkels weergegeven, die met fouten als gevulde rode cirkels.

- 3. Standaard is het eerste station geselecteerd. Selecteer indien nodig andere stations. Het geselecteerde station wordt als een rode cirkel weergegeven.
- 4. Een samenvatting voor elk station bekijken:
	- a. Tik op Resultaten.
	- b. Vouw het station uit dat u wilt bekijken. Om het aantal te bekijken van:
		- gescande punten, het aantal punten binnen tolerantie en het aantal punten buiten tolerantie, vouwt u de record Gescande punten uit.
		- uitgezette punten en het aantal punten binnen tolerantie, vouwt u de record Uitgezette punten uit.
		- punten in te veel uitgegraven, te weinig uitgegraven en delta station, vouwt u de record Punten buiten tolerantie uit.
	- c. Druk op Sluiten.
- 5. Het dwarsprofiel voor het huidige station bekijken:
	- a. Tik op  $\rightarrow$ , of druk op de Tab toets om naar de dwarsprofiel weergave te wisselen.
	- b. Houd op het scherm ingedrukt en selecteer Gescande punten of Uitgezette punten. De geselecteerde modus, Scannen of Uitzetten, wordt linksboven aan het scherm weergegeven.

Elke gescande positie wordt als groene cirkel weergegeven als die binnen tolerantie is, of als rode cirkel als die niet binnen tolerantie is.

Gemeten uitgezette posities worden door een gevulde zwarte cirkel aangeduid.

De punt naam, te veel/te weinig uitgegraven en delta station waarden worden voor de huidige positie weergegeven.

- 6. Druk op andere punten om de delta waarden daarvan te bekijken.
- 7. Om het geselecteerde punt te verwijderen, houdt u op het scherm ingedrukt en selecteert u Punt verwijderen. Om verwijderde punten te herstellen, houdt u op het scherm ingedrukt en selecteert u Gewiste punten herstellen.
- 8. Het geselecteerde punt wijzigen:
	- a. Houd op het scherm ingedrukt en selecteer Punt wijzigen.
	- b. Voer een Onder-/Overgraaf correctie waarde in.

De getoonde Onder-/Overgraaf waarde wordt bijgewerkt met de correctie. De correctie wordt loodrecht op het tunnel ontwerp toegepast en gebruikt om de oorspronkelijke waarneming te wijzigen en nieuwe HH, VH en SA waarden te berekenen. Er wordt een notitie aan de dwarsprofiel record in de job gekoppeld, waarin de naam van het gewijzigde punt, de oorspronkelijke onder-/overgraaf waarde, de toegepaste correctie, de nieuwe onder- /overgraaf waarde en de oorspronkelijke HH, VH en SA waarden vermeld zijn.

Gebruik deze optie om gescande punten die naar een obstakel en niet naar het tunnel oppervlak zijn gemeten te corrigeren, bijvoorbeeld ventilatiekanalen.

- 9. Details van een geselecteerd punt bekijken:
	- a. Tik op Details.
	- b. Vouw het punt uit dat u wilt bekijken.

Voor elk punt worden de offsets (waar), offsets (geroteerd) grid coördinaten, onder- /overgraven en delta station waarden weergegeven. Om te bekijken:

- de horizontale en verticale offsets van het snijpunt van het horizontale en verticale alignement naar de gescande/gemeten positie, vouwt u de Offsets (waar) record uit.
- de geroteerde horizontale en verticale offsets van het snijpunt van het geroteerde horizontale en verticale alignement naar de gescande/gemeten positie, vouwt u de Offsets (geroteerd) record uit.
- de noord, oost, en hoogte waarden van de gemeten posities, vouwt u de Grid record uit.
- c. Druk op Sluiten.
- 10. Om het scherm Bekijk te sluiten, tikt u op Esc.

# <span id="page-55-0"></span>Juridische informatie

Trimble Inc.

<span id="page-55-1"></span>[trimble.com](http://trimble.com/)

# Copyright and trademarks

© 2018–2023, Trimble Inc. Alle rechten voorbehouden.

Trimble, the Globe and Triangle logo, Autolock, CenterPoint, FOCUS, Geodimeter, GPS Pathfinder, GPS Total Station, OmniSTAR, ProPoint, RealWorks, Spectra, Terramodel, Tracklight, Trimble RTX, and xFill are trademarks of Trimble Inc. registered in the United States and in other countries.

Access, FastStatic, FineLock, GX, ProPoint, RoadLink, SiteVision, TerraFlex, TIP, Trimble Inertial Platform, Trimble Geomatics Office, Trimble Link, Trimble Survey Controller, Trimble Total Control, TRIMMARK, VISION, VRS, VRS Now, VX, and Zephyr are trademarks of Trimble Inc.

Microsoft, Excel, Internet Explorer, and Windows are either registered trademarks or trademarks of Microsoft Corporation in the United States and/or other countries.

Google and Android are trademarks of Google LLC.

The Bluetooth word mark and logos are owned by the Bluetooth SIG, Inc. and any use of such marks by Trimble Inc. is under license.

Wi-Fi and Wi-Fi HaLow are either registered trademarks or trademarks of the Wi-Fi Alliance.

All other trademarks are the property of their respective owners.

This software is based in part on the work of the Independent JPEG Group, derived from the RSA Data Security, Inc, MD5 Message-Digest Algorithm.

This product includes software developed by the OpenSSL Project for use in the OpenSSL Toolkit ([www.openssl.org/](http://www.openssl.org/)). Trimble Access includes a number of open source libraries.

For more information, see Open source [libraries](https://help.trimblegeospatial.com/TrimbleAccess/latest/en/DNT/Open-Source-Credits.htm) used by Trimble Access.

The Trimble Coordinate System Database provided with the Trimble Access software uses data from a number of third parties. For more information, see Trimble [Coordinate](https://drive.google.com/file/d/1IxAg7-rVx0-oSok3LQ0XDA_QZQTEkXp5/view?usp=sharing) System Database Open Source Attribution.

The Trimble Maps service provided with the Trimble Access software uses data from a number of third parties. For more information, see Trimble Maps [Copyrights](https://maps.trimble.com/copyrights/).

For Trimble General Product Terms, go to [geospatial.trimble.com/legal](https://geospatial.trimble.com/legal).